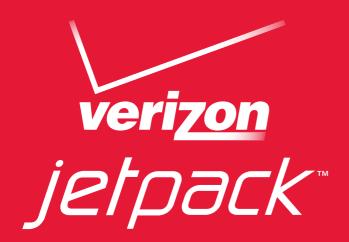

# User Guide

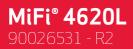

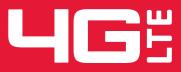

Download from Www.Somanuals.com. All Manuals Search And Download.

©2012 Novatel Wireless, Inc. All rights reserved. The information contained in this document is subject to change without notice and should not be construed as a commitment by Novatel Wireless, Inc.

#### **Patents and Licenses**

Visit www.novatelwireless.com/patents for a complete list of all Novatel Wireless patents.

#### **Software License**

#### Proprietary Rights Provisions:

The software drivers provided with this product are copyrighted by Novatel Wireless and/or Novatel Wireless' suppliers. Although copyrighted, the software drivers are unpublished and embody valuable trade secrets proprietary to Novatel Wireless and/or Novatel Wireless' suppliers. The disassembly, decompilation, and/or Reverse Engineering of the software drivers for any purpose is strictly prohibited by international law. The copying of the software drivers, except for a reasonable number of back-up copies is strictly prohibited by international law. It is forbidden by international law to provide access to the software drivers to any person for any purpose other than processing the internal data for the intended use of the software drivers.

#### U.S. Government Restricted Rights Clause:

The software drivers are classified as "Commercial Computing device Software" and the U.S. Government is acquiring only "Restricted Rights" in the software drivers and their Documentation.

#### U.S. Government Export Administration Act Compliance Clause:

It is forbidden by US law to export, license or otherwise transfer the software drivers or Derivative Works to any country where such transfer is prohibited by the United States Export Administration Act, or any successor legislation, or in violation of the laws of any other country.

#### **Trademarks and Service Marks**

Novatel Wireless is a trademark of Novatel Wireless, Inc., and the other trademarks, logos, and service marks (collectively the "Trademarks") used in this user manual are the property of Novatel Wireless or their respective owners. Nothing contained in this user manual should be construed as granting by implication, estoppel, or otherwise, a license or right of use of Novatel Wireless or any other Trademark displayed in this user manual without the written permission of Novatel Wireless or its respective owners.

- Novatel Wireless, and the Novatel Wireless logo are all trademarks of Novatel Wireless, Inc.
- MiFi<sup>®</sup> and the MiFi logo are registered trademarks of Novatel Wireless, Inc.
- Microsoft and Windows are either registered trademarks or trademarks of Microsoft Corporation in the United States and/or other countries.
- Apple<sup>®</sup>, Mac<sup>®</sup>, and Mac OS<sup>®</sup> are trademarks of Apple, Inc., registered in the U.S. and other countries.
- Linux<sup>®</sup> is the registered trademark of Linus Torvalds in the U.S. and other countries.

The names of actual companies and products mentioned in this user manual may be the trademarks of their respective owners.

#### **Novatel Wireless Revision History**

| Part Number | Revision | Description                                                                                                    | Date        |
|-------------|----------|----------------------------------------------------------------------------------------------------|-------------|
| 90026530    | R1       | Initial release                                                                                                    | 21 Mar 2012 |
|             | R2       | Added Wi-Fi Settings content, p 27;                                                                                        | 25 Apr 2012 |
|             |          | Revised USB tethered mode content, p 66;<br>product specifications information, p 86;<br>and glossary definitions, p 93-94 |             |
|             |          | Deleted set-up GPS using a USB cable, p 69                                                                                 |             |

#### FCC ID: PKRNVWMIFI4620

PN: 90026530\_R2\_MASTER\_UG MiFi4620L\_VZW\_25Apr2012 Please visit <u>www.novatelwireless.com</u> for the latest information about your device.

## Contents

| Overview.2Features.2Package Contents2System Requirements.3Components4Service Status Indicator (LED) States.6Service Display States.7Power Management8Caring for Your Device9Using the MiFi 4620LNaccessing the Network11Using the Device for the First Time12Assemble the Wall Charger.13Install the 4G LTE SIM Card14Insert and Charge the Battery15Remove the Battery.16Battery Tips.17Power On.18Power Off.18Activate Your Device.18Connecting to the Device.19Using the Device After Setup is Complete20 |
|----------------------------------------------------------------------------------------------------|
| Package Contents2System Requirements.3Components4Service Status Indicator (LED) States.6Service Display States.7Power Management8Caring for Your Device9Using the MiFi 4620L10Accessing the Network11Using the Device for the First Time12Assemble the Wall Charger.13Install the 4G LTE SIM Card13Remove the 4G LTE SIM Card14Insert and Charge the Battery.15Remove the MiFi 4620L On and Off.18Power On.18Power Off18Activate Your Device19Using the Device After Setup is Complete20                     |
| System Requirements.3Components4Service Status Indicator (LED) States.6Service Display States.7Power Management8Caring for Your Device9Using the MiFi 4620LNotes the Network11Using the Device for the First Time12Assemble the Wall Charger.13Install the 4G LTE SIM Card13Remove the 4G LTE SIM Card14Insert and Charge the Battery15Remove the Battery.16Battery Tips.17Power On.18Power Off18Activate Your Device18Connecting to the Device19Using the Device After Setup is Complete20                  |
| Components4Service Status Indicator (LED) States.6Service Display States.7Power Management8Caring for Your Device9Using the MiFi 4620L10Accessing the Network11Using the Device for the First Time12Assemble the Wall Charger13Install the 4G LTE SIM Card13Remove the 4G LTE SIM Card14Insert and Charge the Battery15Remove the Battery.16Battery Tips.17Power On.18Power Off18Activate Your Device18Connecting to the Device.19Using the Device After Setup is Complete20                                 |
| Service Status Indicator (LED) States.6Service Display States.7Power Management8Caring for Your Device9Using the MiFi 4620L10Accessing the Network11Using the Device for the First Time12Assemble the Wall Charger.13Install the 4G LTE SIM Card13Remove the 4G LTE SIM Card14Insert and Charge the Battery.16Battery Tips.17Power the MiFi 4620L On and Off.18Power Off.18Activate Your Device.19Using the Device After Setup is Complete20                                                                 |
| Service Display States.7Power Management8Caring for Your Device9Using the MiFi 4620L10Accessing the Network11Using the Device for the First Time12Assemble the Wall Charger.13Install the 4G LTE SIM Card13Remove the 4G LTE SIM Card14Insert and Charge the Battery.15Remove the Battery.16Battery Tips.17Power the MiFi 4620L On and Off.18Power Off18Activate Your Device.18Connecting to the Device.19Using the Device After Setup is Complete20                                                         |
| Power Management8Caring for Your Device9Using the MiFi 4620L10Accessing the Network11Using the Device for the First Time12Assemble the Wall Charger13Install the 4G LTE SIM Card13Remove the 4G LTE SIM Card14Insert and Charge the Battery15Remove the Battery16Battery Tips17Power the MiFi 4620L On and Off18Power On18Power Off18Activate Your Device18Connecting to the Device19Using the Device After Setup is Complete20                                                                              |
| Caring for Your Device9Using the MiFi 4620L10Accessing the Network11Using the Device for the First Time12Assemble the Wall Charger13Install the 4G LTE SIM Card13Remove the 4G LTE SIM Card14Insert and Charge the Battery15Remove the Battery16Battery Tips17Power the MiFi 4620L On and Off18Power Off18Activate Your Device18Connecting to the Device19Using the Device After Setup is Complete20                                                                                                    |
| Using the MiFi 4620L10Accessing the Network11Using the Device for the First Time12Assemble the Wall Charger13Install the 4G LTE SIM Card13Remove the 4G LTE SIM Card14Insert and Charge the Battery15Remove the Battery16Battery Tips17Power the MiFi 4620L On and Off18Power Off18Activate Your Device18Connecting to the Device19Using the Device After Setup is Complete20                                                                                                    |
| Accessing the Network11Using the Device for the First Time12Assemble the Wall Charger13Install the 4G LTE SIM Card13Remove the 4G LTE SIM Card14Insert and Charge the Battery15Remove the Battery16Battery Tips17Power the MiFi 4620L On and Off18Power Off18Power Off18Connecting to the Device19Using the Device After Setup is Complete20                                                                                                    |
| Using the Device for the First Time12Assemble the Wall Charger.13Install the 4G LTE SIM Card13Remove the 4G LTE SIM Card14Insert and Charge the Battery15Remove the Battery.16Battery Tips.17Power the MiFi 4620L On and Off.18Power Off18Activate Your Device18Connecting to the Device19Using the Device After Setup is Complete20                                                                                                    |
| Assemble the Wall Charger.13Install the 4G LTE SIM Card13Remove the 4G LTE SIM Card14Insert and Charge the Battery15Remove the Battery.16Battery Tips.17Power the MiFi 4620L On and Off.18Power Off18Power Off18Connecting to the Device.19Using the Device After Setup is Complete20                                                                                                    |
| Install the 4G LTE SIM Card13Remove the 4G LTE SIM Card14Insert and Charge the Battery15Remove the Battery16Battery Tips17Power the MiFi 4620L On and Off18Power On18Power Off18Activate Your Device18Connecting to the Device19Using the Device After Setup is Complete20                                                                                                    |
| Remove the 4G LTE SIM Card14Insert and Charge the Battery15Remove the Battery16Battery Tips17Power the MiFi 4620L On and Off18Power On18Power Off18Activate Your Device18Connecting to the Device19Using the Device After Setup is Complete20                                                                                                    |
| Insert and Charge the Battery15Remove the Battery16Battery Tips17Power the MiFi 4620L On and Off18Power On18Power Off18Activate Your Device18Connecting to the Device19Using the Device After Setup is Complete20                                                                                                    |
| Remove the Battery.16Battery Tips.17Power the MiFi 4620L On and Off.18Power On.18Power Off18Activate Your Device.18Connecting to the Device.19Using the Device After Setup is Complete20                                                                                                    |
| Battery Tips.17Power the MiFi 4620L On and Off.18Power On.18Power Off18Activate Your Device.18Connecting to the Device.19Using the Device After Setup is Complete20                                                                                                    |
| Power the MiFi 4620L On and Off.18Power On.18Power Off18Activate Your Device18Connecting to the Device.19Using the Device After Setup is Complete20                                                                                                    |
| Power On.18Power Off18Activate Your Device18Connecting to the Device19Using the Device After Setup is Complete20                                                                                                    |
| Power Off18Activate Your Device18Connecting to the Device19Using the Device After Setup is Complete20                                                                                                    |
| Activate Your Device18Connecting to the Device19Using the Device After Setup is Complete20                                                                                                    |
| Connecting to the Device                                                                                                    |
| Using the Device After Setup is Complete                                                                                                    |
|                                                                                                    |
|                                                                                                    |
| Normal Use                                                                                                    |
| Setting up a Temporary Hotspot                                                                                                    |
| Security for the MiFi 4620L 20                                                                                                    |
| MiFi Settings                                                                                                    |
| Configuring MiFi Settings                                                                                                    |
| Login                                                                                                    |
| Login                                                                                                    |
| Menu Bar                                                                                                    |
| Quick Start                                                                                                    |
| Admin Password                                                                                                    |
| Change Admin Password                                                                                                    |
| Wi-Fi Settings                                                                                                    |

| Wi-Fi                       |  |
|-----------------------------|--|
| Wi-Fi Profile               |  |
| Choosing a Profile          |  |
| Connected Devices           |  |
| Network                     |  |
| LAN                         |  |
| IPv4                        |  |
| ΙРνб                        |  |
| WWAN                        |  |
| Internet Connection         |  |
| WWAN Settings               |  |
| SIM                         |  |
| SIM Operations              |  |
| Security                    |  |
| Password                    |  |
| Set Administration Password |  |
| MAC Filtering               |  |
| MAC Filter                  |  |
| Trusted Device List         |  |
| Connected Devices           |  |
| Port Filtering              |  |
| Port Filtering              |  |
| Allowed Applications        |  |
| Custom Applications         |  |
| System                      |  |
|                             |  |
| System Status               |  |
| System Information          |  |
| System Log                  |  |
| Config File                 |  |
| Config File Download        |  |
| Config File Upload          |  |
| Software Update             |  |
| Advanced                    |  |
| Audio Alerts                |  |
| Audio Alerts                |  |
| Audio Alert Notifications   |  |
| Settings                    |  |
| Wi-Fi                       |  |
| Router                      |  |
| GPS Over Wi-Fi              |  |
| System                      |  |
| Diagnostics                 |  |
| Modem                       |  |
| 4G Network (LTE)            |  |

| 3G Network (EVDO/1xRTT)                               |                                                                      |
|-------------------------------------------------------|----------------------------------------------------------------------|
| 3G Network (GSM/WCDMA)                                |                                                                      |
| Port Forwarding                                       |                                                                      |
| Port Forwarding                                       |                                                                      |
| Custom Applications                                   |                                                                      |
| DMZ                                                   |                                                                      |
| Troubleshooting                                       |                                                                      |
| Overview                                              |                                                                      |
| Common Problems and Solutions                         |                                                                      |
| Technical Support                                     |                                                                      |
| Technical Support                                     |                                                                      |
|                                                       |                                                                      |
| Product Specifications and Regulatory Information     |                                                                      |
|                                                       |                                                                      |
| Product Specifications                                |                                                                      |
|                                                       |                                                                      |
| Product Specifications                                |                                                                      |
| Product Specifications<br>General<br>Technology/Bands | 85<br>85<br>85<br>85<br>85                                           |
| Product Specifications                                | 85<br>85<br>85<br>85<br>85<br>85<br>86                               |
| Product Specifications                                | 85<br>85<br>85<br>85<br>85<br>85<br>86<br>88                         |
| Product Specifications                                | 85<br>85<br>85<br>85<br>85<br>86<br>88<br>88<br>88                   |
| Product Specifications                                | 85<br>85<br>85<br>85<br>85<br>86<br>88<br>88<br>88<br>88<br>88<br>88 |

1

## **Getting Started**

Overview Components Power Management Caring for Your Device

## Overview

Congratulations on your purchase of the Verizon Jetpack<sup>™</sup> Mobile Hotspot - MiFi<sup>®</sup> 4620L for 4G LTE<sup>™</sup> and Wi-Fi!

With the MiFi 4620L you can access 4G LTE networks for faster apps, uploads and downloads. Connect up to ten Wi-Fi enabled devices to the Internet at once - laptops, tablets, e-readers, gaming consoles and more\* - and experience download speeds of up to 100 Mbps\*\*.

The MiFi 4620L is backwards compatible to 3G networks, ensuring reliable connectivity when you need it most.

### **Features**

- Connect to High-Speed Wireless Data (4G LTE, 3G CDMA and GSM)
- Wi-Fi Connectivity
- Manage Wireless Network Activity
  - **MiFi Settings** is an easy-to-use web-based interface that allows you to manage, monitor, and customize your Wi-Fi and 4G LTE connection.
- Advanced Embedded Antenna Design
- VPN Capability
- Auto Connectivity Options

## **Package Contents**

The Verizon Wireless MiFi 4620L package includes:

- MiFi 4620L
- 1500mAh Standard Lithium Ion Battery
- Wall Charger
- Protective Pouch
- Verizon Wireless Brochures

<sup>\*</sup> When multiple users are connected to the MiFi 4620L, all of their data usage will be aggregated and applied to the mobile broadband customer.

<sup>\*\*</sup> Manufacturer's rated peak theoretical speed. Actual speeds may vary.

## **System Requirements**

- Compatible with all major operating systems
- Works with the latest versions of browsers, including Android<sup>™</sup>, Chrome<sup>™</sup>, Firefox<sup>®</sup>, Internet Explorer<sup>®</sup>, Safari<sup>™</sup> and Mobile Safari<sup>™</sup>

To use Wi-Fi mode, your computer needs Wi-Fi capability and Internet browser software only.

Your device must have proper data service to function properly. (See <u>Using the Device for the First</u> <u>Time</u> on page 12.)

## Components

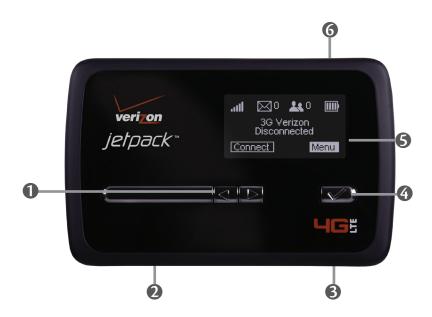

- **0** Scroll Button Scrolls left or right through available menu options.
- Service Status Indicator (LED) Shows the device status, including connection and error states. (See <u>Service Status Indicator (LED) States</u> on page 6.)
- **Micro USB Connector** The wall charger connects here.
- **G** Selection Button Use to select a menu option.
- Status Display Provides connection and battery status, network signal strength, roaming status, and the number of users connected with Wi-Fi. (See <u>Service Display States</u> on page 7.)
- **6** Power Button Powers the device on and off.

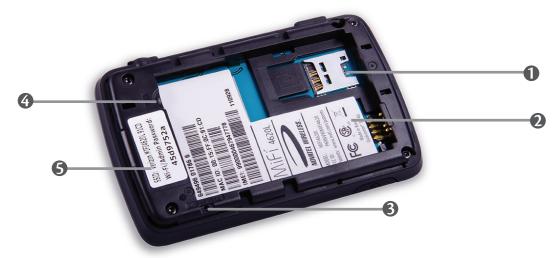

- **I** SIM Card Slot The SIM card is installed here.
- **2** Battery Compartment The battery contacts connect here.
- **3** Master Reset Button Insert a paperclip in the small hole to reset the device to factory settings. (See <u>How do I reset the MiFi 4620L back to factory settings?</u> on page 82.)
- **Battery Removal Divot** When the battery is installed, insert a fingernail here and lift to easily remove it.
- S Network Name and Password Label The pre-configured network name (SSID) and Wi-Fi/ Admin password are printed on a label inside the back cover of your device.

## Service Status Indicator (LED) States

| LED Color | Status                       | Description                                                                                                    |
|-----------|------------------------------|----------------------------------------------------------------------------------------------------|
| No Light  | Off                          | The device is powered off or otherwise is not receiving power.                                                                                                    |
| Yellow    | Solid<br>Blinking            | The device is in power down mode.<br>The device is powered off and also charging the battery.                                                                                                    |
| Green     | Slow<br>Blinking<br>Blinking | The device is powered on; 4G service is available but not<br>connected or connected while dormant.<br>The device is powered on and connected to the 4G network and<br>transmitting data.                       |
| Violet    | Slow<br>Blinking<br>Blinking | The device is powered on; 3G 1X or EV-DO service is available but<br>not connected or connected while dormant.<br>The device is powered on and connected to a 3G 1X or EV-DO<br>network and transmitting data. |
| Red       | Blinking                     | If this occurs during power up, no SIM card is inserted. All other times, this indicates an error or a SIM card failure.                                                                                       |
| White     | Blinking                     | The device is powered on and the firmware is being upgraded.<br>This LED only applies to over-the-air firmware updates.                                                                                        |

## Service Display States

| Display Icon                  | Status                                                                                                    | Description                                                                 |
|-------------------------------|----------------------------------------------------------------------------------------------------|-----------------------------------------------------------------------------|
| No icons                      | The display is off, and the LED is also off.                                                                                           | The device is powered off or otherwise is not receiving power.              |
| Network<br>signal<br>strength | An antenna with 0-5 bars.                                                                                                    | More bars indicate stronger signal.                                         |
| Message<br>status             | An SMS message logo.                                                                                                    | If the logo is present, there are unread SMS messages.                      |
| Battery final status          | A battery outline filled with<br>bars; while charging, the bars<br>cycle from 0-4 bars. When<br>fully charged, the bars don't<br>move. | More bars indicate more battery life.                                       |
|                               | When the battery is very<br>low, the battery outline<br>blinks on and off every two<br>seconds. Charge the battery<br>immediately.     |                                                                             |
| Connected<br>Device<br>status | 2 A connected device logo.                                                                                                    | If the logo is present, the<br>number of connected<br>devices is displayed. |
| Roaming<br>status             | A device roaming logo.                                                                                                    | If the logo is present, the device is currently roaming.                    |

## **Power Management**

Your device will work from its battery or when plugged into a power source.

- **Battery** Charge the battery by plugging in the wall charger. While the battery is charging the battery icon bars blink. When the battery is fully charged, the battery icon is solid.
- **Wall charger** You can use the device when the charger is plugged into a wall socket. The MiFi battery charges while it is plugged in.

Before using the MiFi 4620L, read the battery safety information in the "Safety Hazards" section of this guide. (See <u>Proper Battery Use and Disposal</u> on page 92.)

Like any electronic device, the device must be handled with care to ensure reliable operation. Novatel Wireless recommends the following guidelines:

- Protect the device from liquids, dust, and excessive temperatures.
- Do not apply adhesive labels to the device; they might cause the device to potentially overheat and they might alter the performance of the antenna.
- Store the device in a safe place when not in use.

2

## Using the MiFi 4620L

Accessing the Network Using the Device for the First Time Connecting to the MiFi Device Using the Device After Setup is Complete

## Accessing the Network

## 4G LTE

With LTE bandwidth (700 MHz) you can get the broadband-like speed you require to work efficiently outside the home or office. You can connect to the Internet, access your corporate intranet, check your email and download attachments at speeds that are up to 10 times faster than 3G\*.

#### 4G Mobile Broadband with LTE\*

- Download: typical download speeds of 5-12 Mbps
- Upload: typical upload speeds of 2-5 Mbps

#### 3G Mobile Broadband with EVDO Rev. A\*\*

- Download: typical download speeds of 600 kbps-1.4 Mbps with bursts up to 3.1 Mbps.
- Upload: typical upload speeds of 500-800 kbps with bursts up to 1.8 Mbps.

#### GSM Mobile Broadband with HSPA+, WCDMA, EDGE and GPRS\*\*\*

• Download and upload speeds depend on the roaming network.

#### <u>WiFi 802.11b/g/n</u>

- 802.11b uses the 2.4 GHz frequency with a bandwidth of 11 Mbps.
- 802.11g uses the 2.4 GHz frequency with a bandwidth of 54 Mbps.
- 802.11n uses the 2.4 GHz frequency with a bandwidth of 150 Mbps.

- \* Speeds shown are those published by Verizon Wireless, Inc. and are theoretical in nature. Actual throughput speed and coverage may vary. Speed claims not applicable when roaming.
- \*\* Mobile Broadband Rev.A speed claim based on Verizon Wireless network tests with 5 MB FTP data files without compression. Your Mobile Broadband Rev. A enabled device will indicate coverage when you are in a Mobile Broadband Rev. A service area. When outside the Rev. A service area, your wireless device will revert to Mobile Broadband Rev. 0 (typical download speeds will be 400–700 Kbps and upload speeds will be 60–80 Kbps).
- \*\*\* Subject to Customer Agreement, Calling Plan, credit approval, and other service terms.

## Using the Device for the First Time

To get started, follow these steps:

- Confirm your computer meets the minimum system requirements. (See <u>System</u> <u>Requirements</u> on page 3.)
- **2** Assemble the wall charger. (See <u>Assemble the Wall Charger</u> on page 13.)
- Install the 4G LTE SIM card. (See Install the 4G LTE SIM Card on page 13.)
- Insert and charge the battery. (See <u>Insert and Charge the Battery</u> on page 15.)
- **5** Turn on the device. (See <u>Power the MiFi 4620L On and Off</u> on page 18.)
- Connect the device to your computer using Wi-Fi. (See <u>Connecting to the Device</u> on page 19.)
- Connect to MiFi Settings. (See <u>Connect to MiFi Settings</u> on page 19.)

## Assemble the Wall Charger

The wall charger comes with a removable plug. You need to connect it before using the MiFi device for the first time. To assemble the wall charger, follow these steps:

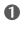

Remove the plug and the wall charger from the package.

2 Slide the plug on to the wall charger.

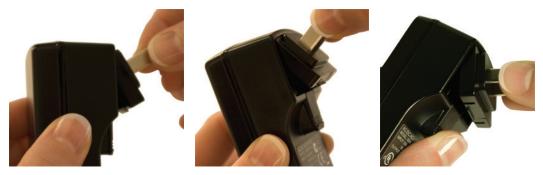

## Install the 4G LTE SIM Card

To install your new 4G LTE SIM card, follow these steps:

- Open the cover located on the underside of the MiFi 4620L.
- **2** Remove SIM card from the outer card, being careful not to touch the gold-colored contacts.
- **6** Hold the card as shown with the gold-colored contact points facing down.
- Insert the SIM card into the slot. The 4G SIM card MUST remain in the SIM card slot when in use.

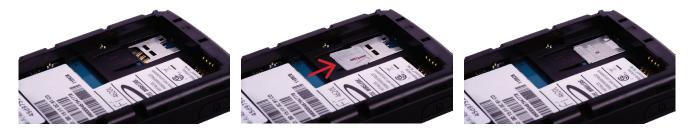

Your SIM (Subscriber Identity Module) card is a small rectangular plastic card that stores your phone number and important information about your wireless service.

**CAUTION!** Do not bend or scratch your SIM card. Avoid exposing your SIM card to static electricity, water, or dirt.

## **Remove the 4G LTE SIM Card**

To remove the 4G LTE SIM card, follow these steps:

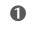

**1** Open the SIM card cover located on the underside of the MiFi 4620L. Press down firmly on the small black tab to the left side of the SIM card slot.

2 Apply firm pressure to the right side of the SIM card and push to slide the card over the small black tab. A piece of transparent tape can be attached to the end of the SIM card once it has been pushed over the small black tab to complete lifting the card out of the slot.

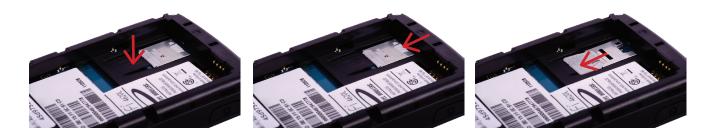

**NOTE** Should your 4G SIM card be lost or damaged, contact your network operator.

#### **Insert and Charge the Battery**

**IMPORTANT** Before you use your device, be sure to charge the battery for at least three hours to ensure a full initial charge.

To insert and charge the battery, follow these steps:

Insert your fingernail into the indention on the back cover and lift to open the battery compartment, located on the bottom of the device. Set the cover aside.

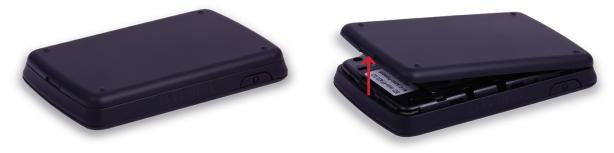

Align the gold-colored contacts on the battery with the gold-colored contacts on the device and gently slide the battery into place.

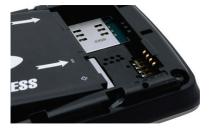

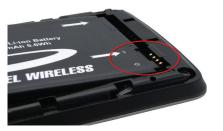

8 Replace the cover by setting it on the device where the notches align, and then press on the cover until it clicks into place.

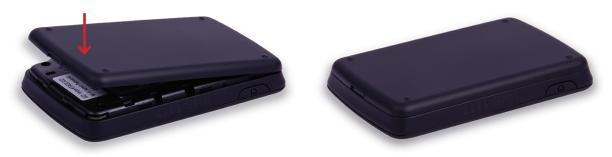

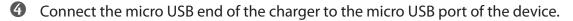

9 Plug the other end of the AC wall charger into the appropriate electrical outlet. Charge for at least three hours.

**CAUTION!** Use only batteries and chargers with your device that have been approved by Novatel Wireless. The failure to use approved batteries and chargers may increase the risk that your device will overheat, catch fire, or explode, resulting in serious bodily injury, death, or property damage.

You are now ready to connect your computer or other Wi-Fi device to the MiFi 4620L.

### **Remove the Battery**

To remove or replace the battery, follow these steps:

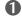

**1** Remove the cover to open the battery compartment, located on the bottom of the device. Set the cover aside.

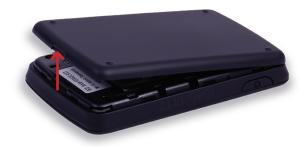

Insert your fingernail into the battery removal divot and lift the battery out of the battery compartment.

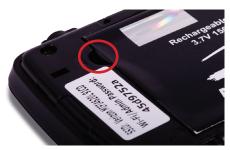

## **Battery Tips**

**WARNING!** Use only batteries and chargers with your device that have been approved by Novatel Wireless. Always use Novatel Wireless original batteries and chargers. The warranty does not cover damage caused by non-Novatel Wireless batteries and/or chargers.

- It normally takes at least three hours to fully charge the battery with the wall charger.
- Do not use sharp objects to access the battery well, this may damage the device and the battery.
- Do not use excessive force to remove the battery or to access the battery well.
- The battery discharges more rapidly as additional devices access your MiFi device.
- Battery life depends on the network, signal strength, temperature, features, and accessories you use.
- Your device also works with an approved car charger.
- New batteries or batteries stored for a long time may take more time to charge.
- When charging your battery, keep it near room temperature.
- When storing your battery, keep it uncharged in a cool, dark, dry place.
- Never expose batteries to temperatures below -20°C (4°F) or above 60°C (140°F).
- Never leave the device in an unattended vehicle due to uncontrollable temperatures that may be outside the desired temperature for this device.
- Some batteries perform best after several full charge/discharge cycles.
- It is normal for batteries to gradually wear down and require longer charging times. If you notice a change in your battery life, it is probably time to purchase a new battery.

**IMPORTANT** Whenever you remove or insert either the battery or the SIM card, ensure your MiFi device is not connected to any device or power source. Never use tools, knives, keys, pens or any type of object to force the door open or to remove the battery. Using any of these types of objects could result in puncturing the MiFi battery.

**WARNING!** The failure to use approved batteries and chargers may increase the risk that your device will overheat, catch fire, or explode, resulting in serious bodily injury, death, or property damage. To avoid risk of explosion, never dispose of batteries in a fire.

## Power the MiFi 4620L On and Off

#### Power On

• Press the Power Button until the LED illuminates green or violet.

#### Power Off

• Press and hold the Power Button until the display shows **MiFi Powering Off** and the LED turns yellow.

## **Activate Your Device**

Your SIM card should come pre-activated and ready to connect. Insert the SIM card, power up the MiFi device, and connect.

If your SIM card did not come pre-activated or you need to re-activate your SIM card, you can:

- go to your network operator's retail store
- contact your network operator's customer service department

**IMPORTANT** The MiFi 4620L requires an activated account with a wireless carrier to function.

Now you can connect your computer to your MiFi 4620L using Wi-Fi.

#### **Connect to MiFi Settings**

To connect to the MiFi 4620L, follow these steps:

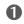

Turn on your computer and turn on the MiFi 4620L.

The MiFi 4620L's LED should be slow blinking green or violet, indicating the device is in service and ready to connect. The MiFi 4620L broadcasts its own wireless network.

On your computer, use the Wi-Fi manager (Windows) or the AirPort menu bar icon (Mac OS X) to connect wirelessly to the MiFi 4620L wireless network.

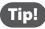

The steps to connect to a Wi-Fi network vary depending on your operating system and whether you use the native application or third-party software. Generally, you click an icon in the Windows notification area where you can select View Available Wireless Networks, or click the Airport icon in the menu bar on a Mac. If you are unfamiliar with wireless networking on your computer, consult the computer help system.

- Connect to the network name found on the sticker that appears on the back of the MiFi device as well as on the Activation Guide. The network name or SSID is in the format MiFi4620L Jetpack XXXX Secure, where XXXX are four digits unique to your device.
- Enter the 8-digit Wi-Fi/Admin password. The password appears on the back of the MiFi device as well as on the Activation Guide.

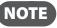

If you are entering the SSID manually, please add the word "Secure" after the SSID. For example, "MiFi4620L Jetpack 1A3B Secure".

**5** You can change device settings by connecting to the MiFi Settings on-device web page. (See Configuring MiFi Settings on page 22.)

**IMPORTANT** Charge the battery completely before you connect your computer to your MiFi device. (See Insert and Charge the Battery on page 15.)

You can use the MiFi 4620L as a wireless mobile hotspot to connect your computer and/or (up to a total of ten) other Wi-Fi enabled devices to the mobile broadband network.

You can customize the MiFi 4620L's settings using MiFi Settings. (See <u>Configuring MiFi Settings</u> on page 22.)

#### Normal Use

- The MiFi 4620L is powered on as soon as you press the power button and the display turns on.
- The LED on the device becomes green (4G) or violet (3G) and blinks according to the connection speed.

#### Setting up a Temporary Hotspot

See <u>Setting Up a Temporary Hotspot</u> on page 31 for more information about setting up a temporary hotspot.

#### Security for the MiFi 4620L

The MiFi 4620L comes from the factory with security enabled. A sticker on the back panel includes the name of the wireless network (SSID) and the network password. You can change the security settings in the MiFi Settings Wi-Fi screen. (See <u>Wi-Fi</u> on page 28.)

## MiFi Settings

Configuring MiFi Settings Login Quickstart Wi-Fi Network Security System Advanced You can configure the Wi-Fi settings on your device using the easy-to-use MiFi Settings web-based User Interface (MiFi Settings). It allows you to manage, monitor, and customize your Wi-Fi and 4G LTE mobile broadband connection.

The following sections describe how to connect to MiFi Settings, as well as each screen and the corresponding functionality.

#### **Connect to MiFi Settings**

To connect to MiFi settings, follow these steps:

**1** Turn on your computer and turn on the MiFi 4620L device.

MiFi 4620L's LED should be slow blinking green (4G) or violet (3G), indicating the device is in service and ready to connect. MiFi 4620L broadcasts its own wireless network.

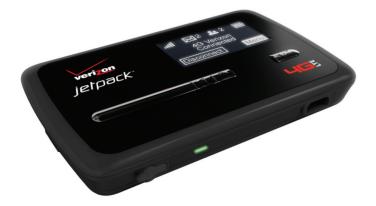

On your computer, use the Wi-Fi manager (Windows) or the AirPort menu bar icon (Mac OS X) to connect wirelessly to the MiFi 4620L wireless network.

Tip!

The steps to connect to a Wi-Fi network vary depending on your operating system and whether you use the native application or third-party software. Generally, you click an icon in the Windows notification area where you can select **View Available Wireless Networks,** or click the Airport icon in the menu bar on a Mac. If you are unfamiliar with wireless networking on your computer, consult the computer help system.

- Click **Connect** and enter the Wi-Fi/Admin password found on the sticker on the back of the device and on the Activation Guide.
- Open your browser and type <u>http://vz.hotspot</u> or <u>http://192.168.1.1</u> into the address bar. Then press the **Enter** or **Return** key. The Welcome Page opens. (See <u>Login</u> on page 23.)
- **S** Type your Wi-Fi/Admin password in the Login field in the upper right corner of the window and click **Login**. The Login page changes to the Home page. (See <u>Wi-Fi</u> on page 65.)

The Login page is the first page you see after connecting and prior to logging in. It contains the status bar, the **Connect/Disconnect** button, and the **Login** button. You can access more information after you log in.

| ri <mark>zon</mark> wireless                         |                             | .11 Verizon III 65% Disconnected | Conne   |
|------------------------------------------------------|-----------------------------|----------------------------------|---------|
| Login                                                |                             |                                  |         |
| Welcome. You must login in order t<br>Admin Password | o change any Mi⊩i settings. |                                  |         |
| Login                                                |                             |                                  |         |
| >                                                    |                             | powered                          | I A Ave |

## Login

Type the password (the default password is found on the sticker on the back of the MiFi device, and on the back of the Quick Start Guide) in the Login field at the top right corner of the window.

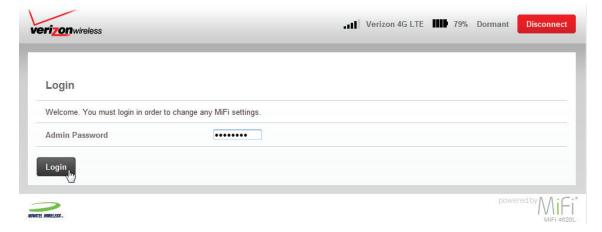

## Menu Bar

The Menu Bar is the primary navigation for MiFi Settings. You can access each feature under the appropriate menu.

| QuickStart | Wi-Fi | Network | Security | System | Advanced | Logout |
|------------|-------|---------|----------|--------|----------|--------|
|------------|-------|---------|----------|--------|----------|--------|

The QuickStart menu allows you to quickly change the security settings (administration password and Wi-Fi settings) for your MiFi 4620L. The QuickStart menu has the following options:

- Admin Password (See Admin Password on page 24.)
- Wi-Fi Settings (See Wi-Fi Settings on page 27.)

| erizon wireless | . Verizon 4G LTE 10 88% Connected      | Disconn |
|-----------------|----------------------------------------|---------|
| QuickStart      | Wi-Fi Network Security System Advanced | Log     |
|                 | Admin Password Wi-Fi Settings          |         |

## **Admin Password**

The Admin Password screen has the following section:

• Change Admin Password (See Change Admin Password on page 25.)

| QuickStart                        | Wi-Fi           | Network  | Security | System        | Advanced |  | Lo |
|-----------------------------------|-----------------|----------|----------|---------------|----------|--|----|
|                                   |                 | Admin Pa | issword  | Wi-Fi Settir  | ngs      |  |    |
| Change Admin Passwo               | ord             |          |          |               |          |  |    |
| This password is used to login to | his MiFidevice. |          |          |               |          |  |    |
| Current Admin Password            |                 |          | (4 ~ 6   | 4 characters) |          |  |    |
| New Admin Password                |                 |          | (4 ~ 6   | 4 characters) |          |  |    |
| Confirm New Password              |                 |          |          |               |          |  |    |

#### Change Admin Password

To change the administration password used to login to the MiFi device from the QuickStart screen, follow these steps:

- Enter your current password in the Current Admin Password box.
- 2 Enter your new password in the New Admin Password box.
- 3 Re-enter your new password in the Confirm New Password box.
- **G** Click **Save & Next**.

| Quick Start                          | Wi-Fi Network   | Security System Advanced | Logout |
|--------------------------------------|-----------------|--------------------------|--------|
|                                      | Admin Pa        | ssword Wi-Fi Settings    |        |
| Change Admin Passwo                  | rd              |                          |        |
| This password is used to login to th | is MiFi device. |                          |        |
| Current Admin Password               |                 | (4 ~ 64 characters)      |        |
| New Admin Password                   | ••••••          | (4 ~ 64 characters)      |        |
| Confirm New Password                 | ••••••          |                          |        |
|                                      |                 |                          |        |

**6** A screen displays confirming that your password has been changed. Click **OK**.

| QuickStart            | Wi-Fi Network Security System Advanced | Logo |
|-----------------------|----------------------------------------|------|
|                       | Password MAC Filtering Port Filtering  | (    |
| Set Administration Pa | assword                                |      |
| Current Password      | Message from webpage                   |      |
| New Password          |                                        |      |
| Verify New Password   | The password has been changed.         |      |
|                       |                                        |      |

#### **Buttons**

- Save & Next Click this button to save any changes made to the administration password.
- **Save** Click this button to save any changes made to the password settings.
- **Cancel** Click this button to cancel any changes made to the password settings.

## Wi-Fi Settings

The Wi-Fi Settings screen has the following sections:

- Network Name (SSID) The name of the MiFi 4620L device's wireless network.
- **Security** The security type used to encrypt the wireless network.
- Wi-Fi Password Displays the current Wi-Fi password.
- Available Wi-Fi Connections Displays the number of available Wi-Fi connections.

To change your Wi-Fi security, password and/or connection settings, follow these steps:

• Select the desired settings from the security, Wi-Fi password and/or available Wi-Fi connections drop down menu(s).

#### **2** Click **Save & Restart**.

| QuickStart                  | Wi-Fi Network Security System Advanced                                                                         | Logo<br>( |
|-----------------------------|----------------------------------------------------------------------------------------------------|-----------|
|                             | Admin Password Wi-Fi Settings                                                                                  |           |
| Wi-Fi Settings              |                                                                                                    |           |
| Network Name (\$SID)        | MIFI4620L Jetpack Secure                                                                                       |           |
| Security                    | WPA2 Personal/PSK                                                                                              |           |
| Wi-Fi Password              | 8 ~ 63 ASCII characters                                                                                        |           |
|                             | or to have inclusion of digits, upper case, lower case, and other symbols.                                     |           |
| Available Wi-Fi Connections | 10  When using 3G WWAN, the limit is 5 WI-FI connections, but existing WI-FI connections are never terminated. |           |
|                             |                                                                                                    |           |

#### Buttons

• **Save & Restart** — Click this button to save any changes made to Wi-Fi settings and to restart your device.

## Wi-Fi

The Wi-Fi menu allows you to customize the Wi-Fi profiles and view details about the devices connected to your device. The Wi-Fi menu has the following options:

- Wi-Fi Profiles (See Wi-Fi Profile on page 28.)
- Connected Devices (See <u>Connected Devices</u> on page 34.)

| erizon wireless |           |                |              | /erizon 4G LTE | 68% | Connected | Disconn |
|-----------------|-----------|----------------|--------------|----------------|-----|-----------|---------|
| QuickStart      | Wi-Fi Net | vork Security  | System       | Advanced       |     |           | Log     |
|                 | v         | Fi Profile Con | nected Devic | es             |     |           |         |

## Wi-Fi Profile

The Wi-Fi Profile screen displays detailed information about the current 802.11 profile in use, and allows you to change the current profile configuration.

| QuickStart             | Wi-Fi Network Security System Advanced Wi-Fi Profile Connected Devices                                                     | Log |
|------------------------|----------------------------------------------------------------------------------------------------|-----|
| Wi-Fi Profiles         | 5                                                                                                    |     |
| Current Profile        | Secure                                                                                                    |     |
| Selected Profile       | Secure 👻                                                                                                    |     |
| Network Name (\$SID)   | MIFI4620L Jetpack Secure                                                                                                   |     |
| 802.11 Mode            | 802.11g + 802.11b + 802.11n                                                                                                |     |
| WMM (Wi-Fi Multimedia) | On - Standard  With older Drolds and devices that aren't working, use "Backward compatibility".                            |     |
| Channel                | Auto 🗸                                                                                                    |     |
| Security               | WPA2 Personal/PSK (AES)                                                                                                    |     |
| WiFi Password          | $\delta\sim 63$ ASCII characters For greater security, use a mixture of digits, upper case, lower case, and other symbols. |     |
|                        | g                                                                                                    |     |

The Current Profile section has the following profile details:

• **Selected Profile** — The profile settings shown on the page. (See <u>Changing to a Different</u> <u>Profile</u> on page 32.)

| Wi-Fi Profiles   |                                        |  |
|------------------|----------------------------------------|--|
| Current Profile  |                                        |  |
| Selected Profile | Secure                                 |  |
|                  | Open 45<br>Secure<br>Temporary Hotspot |  |

• Network Name (SSID) — The name of the MiFi 4620L device's wireless network.

| 1 | Vetwork Name (SSID) | MIFI4620L Jetpack | Secure |
|---|---------------------|-------------------|--------|
|   | . ,                 |                   |        |

• **802.11 Mode** — The wireless network technology used. **802.11g + 802.11b + 802.11n** is most compatible, allowing both 802.11b, 802.11g, and 802.11n devices to connect to the wireless network.

| 802.11 Mode | 802.11g + 802.11b + 802.11n |
|-------------|-----------------------------|
|             | 802.11g + 802.11b           |
|             | 802.11g                     |
|             | 802.11b                     |
|             | 802.11n                     |
|             | 802.11g + 802.11b + 802.11n |
|             |                             |

• WMM — Wi-Fi Multimedia. Enables your device to stream multimedia files.

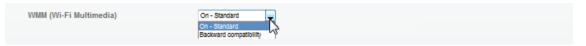

• **Channel** — If available, select **Auto**. With this setting, MiFi 4620L selects the best available channel. If the **Auto** setting is not available, you can experiment to see which channel provides the best results, or use the default setting.

| Channel |             |
|---------|-------------|
|         | 2           |
|         | 4           |
|         | 5<br>6<br>7 |
|         | 8<br>9      |
|         | 10          |

- **Security** The security type used to encrypt the wireless network.
  - WEP 64-bit (least secure, more compatible with older devices)
  - WEP 128-bit
  - WPA Personal/PSK (TKIP)
  - WPA2 Personal/PSK (AES)
  - WPA/WPA2 Personal Mixed Mode (most secure, less compatible with older devices)

| Security | WPA2 Personal/PSK (AES)                                |
|----------|--------------------------------------------------------|
|          | WEP 64-bit                                             |
|          | WPA Personal/PSK (TKIP)                                |
|          | WPA2 Personal/PSK (AES)<br>WPAWPA2 Personal Mixed Mode |

• Wi-Fi Password — Displays the current Wi-Fi password.

| WiFi Password | 1070 ·                                                                                    |  |
|---------------|-------------------------------------------------------------------------------------------|--|
|               | 8 ~ 63 ASCII characters                                                                   |  |
|               | For greater security, use a mixture of digits, upper case, lower case, and other symbols. |  |
|               |                                                                                           |  |

**IMPORTANT** You should use the Secure profile with the WPA/WPA2 Personal Mixed Mode security setting whenever possible.

#### Choosing a Profile

Your device comes with the Secure profile already set. The following profiles come with your device:

- **Secure** This is the profile you should use most of the time. You can set up this profile with the security measures you need to use your device safely.
- **Temporary Hotspot** This profile allows you set up a temporary hotspot to allow others nearby (maximum of ten) to go online at the same time.
- **Open** This profile is not secure and should be avoided.

#### Setting Up a Temporary Hotspot

You can use the device to set up a temporary hotspot to allow a maximum of ten connections to your MiFi 4620L at one time.

The Temporary Hotspot profile is pre-set on your device. It generates a temporary network name (SSID) and network key so you can allow others to connect to your device without having to change your secure profile's security settings. To set up a Temporary Hotspot, follow these steps:

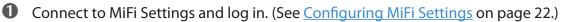

**2** Go to the Wi-Fi screen. (See <u>Wi-Fi</u> on page 28.)

On the Wi-Fi screen, select Temporary Hotspot as the selected profile.

A new (temporary) network name (SSID) and network key (Wi-Fi passkey) appears. Typically the temporary network name has the word "Temp" added.

|                        | Wi-Fi         Network         Security         System         Advanced           Wi-Fi         Profile         Connected Devices         Image: Connected Devices         Image: Connevice Deviced Devices         Image: Connected Deviced | Log       |
|------------------------|----------------------------------------------------------------------------------------------------|-----------|
| Ni-Fi Profiles         |                                                                                                    |           |
| Current Profile        |                                                                                                    |           |
| Selected Profile       | Temporary Hotspot 🗸 Generate                                                                                                    |           |
| Network Name (SSID)    | Message from webpage                                                                                                    | ×         |
| 802.11 Mode            |                                                                                                    |           |
| WMM (Wi-Fi Multimedia) | Network Name (SSID) and Security settings are auto-generate selected Profile.                                                                                                    | d for the |
| Channel                | * Save - use the selected Profile with the values shown.<br>* Generate - generate new values.<br>* Cancel - reload current values.                                                                                                    |           |
| Security               |                                                                                                    |           |
| WiFi Password          |                                                                                                    | ОК        |
| (                      |                                                                                                    |           |

Click Generate to create a new network name and network key if you do not want to use the preset temporary profile.

You should write down the new network name and network key.

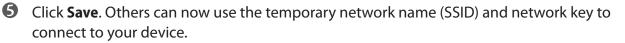

(See Wi-Fi on page 65.) for more information about changing profiles.

#### **Changing to a Different Profile**

To use a different profile, follow these steps:

- **1** Click the Selected Profile pop-up menu and choose a different profile.
- **2** Wait a moment for the web page to update with the Wi-Fi settings for the selected profile.

**6** Click **Save** to change to the new profile settings.

**IMPORTANT** Changing the profile ends all Wi-Fi connections to MiFi 4620L, including the current connection to MiFi Settings. You **must** re-connect your computer to MiFi 4620L using the new profile's Wi-Fi settings.

Be sure to write down the new network key (Wi-Fi passkey) before you finish changing the profile.

### **Updating the Current Profile**

To update the current profile, follow these steps:

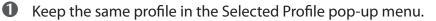

- 2 Make changes to the profile settings.
- Click Save.
  - If you change the Network Name (SSID), security method, or network key you will need to re-connect with the Wi-Fi manager on your computer.
  - If you change other settings, your computer will re-connect automatically after MiFi 4620L restarts.
  - Tip!
- Some Wi-Fi clients become confused if the security is changed and the network name is not. If you change security settings and do not get asked for the new network key when you try to reconnect, delete the existing old network name from your Preferred Networks list on your wireless device. Then you can reconnect.

**IMPORTANT** Changing the Network Name (SSID), security method, or network key (Wi-Fi passkey) ends all Wi-Fi connections to MiFi 4620L, including the current connection to MiFi Settings. You **must** re-connect your computer to MiFi 4620L using the new profile's Wi-Fi settings.

Be sure to write down the new network key (Wi-Fi passkey) before you finish changing the profile.

#### **Updating a Profile Not Currently in Use**

To update a profile not currently in use, follow these steps:

- Change the Selected Profile pop-up menu to a different profile.
- **2** Wait a moment for the web page to update with the Wi-Fi settings for the selected profile.
- **6** Change the settings.

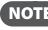

**NOTE** The Temporary Hotspot profile cannot be changed directly. You must click **Generate** to generate a new network name (SSID) and network key.

#### **Olick Update Profile** to save the changes.

OR

Click **Save** to update the profile and also make it the current profile.

#### **Buttons**

- **Save** Click this button to save any changes made to your current profile. •
- **Cancel** Click this button to cancel any changes made to your current profile.

## **Connected Devices**

The Connected Devices section has the following:

- **Hostname** The network name for the connected device (if available).
- **Date/Time** The date/time the device was detected by the network.
- MAC Address The Media Access Controller (MAC) or physical address for MiFi 4620L.
- IP Address The IP address for MiFi 4620L.

| QuickStart   |                       | Wi-Fi Network    | Security System Advanced                            | Lo |
|--------------|-----------------------|------------------|-----------------------------------------------------|----|
|              |                       | Wi-Fi            | Profile Connected Devices                           |    |
| Connecte     | d Devices             |                  |                                                     |    |
| Refresh      |                       |                  |                                                     |    |
| Hostname     | Date/Time             | MAC Address      | IP Address                                          |    |
| iPod-touch-2 | 11/17/2011 10:23:42pm |                  | IPv4 DHCP<br>Link-local fe80::bac7:5dff.feb7:71cf   |    |
| 10.0000      | 11/17/2011 09:56:27pm | 10127-0110120-01 | IPv4 DHCP<br>Link-local fe80::7cea:a25e:afca:b3ba   |    |
|              |                       |                  | Global IPv6 2600:1012:b003:fc0e:a56d:3592:a4e4:db78 |    |
|              |                       |                  |                                                     |    |
|              |                       |                  |                                                     |    |
|              |                       |                  |                                                     |    |
|              |                       |                  |                                                     |    |
|              |                       |                  |                                                     |    |
|              |                       |                  |                                                     |    |
|              |                       |                  |                                                     |    |

**Buttons** 

• **Refresh** — Click this button to refresh connected devices information.

The Network menu provides detailed LAN, WWAN and SIM information and configuration options. The Network menu has the following options:

- LAN (See LAN on page 36.)
- WWAN (See <u>WWAN</u> on page 39.)
- **SIM** (See <u>SIM</u> on page 44.)

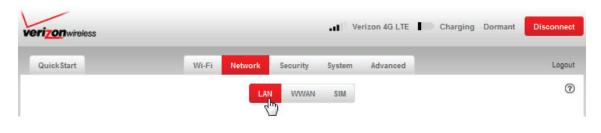

## LAN

The LAN screen gives you settings and information about MiFi 4620L's network. The LAN screen has the following sections:

- **IPv4** (See <u>IPv4</u> on page 37.)
- **IPv6** (See <u>IPv6</u> on page 38.)

| QuickStart                 | Wi-Fi Network Security      | System Advanced | Log |
|----------------------------|-----------------------------|-----------------|-----|
|                            | LAN WWA                     | IN SIM          |     |
| IPv4                       |                             |                 |     |
| IP Address                 | 192.168.1.1                 |                 |     |
| Subnet Mask                | 255.255.255.0               |                 |     |
| Hostname                   | MIFI                        |                 |     |
| MAC Address                | 00:15:FF:0C:91:CD           |                 |     |
| Enable DHCP Server         |                             |                 |     |
| Start DHCP Adress Range    | 192.168.1.2                 | (IP Address)    |     |
| Current DHCP Address Range | 192.168.1.2 ~ 192.168.1.50  |                 |     |
| IPv6                       |                             |                 |     |
| Enable IPv6                | <b>V</b>                    |                 |     |
| Link-local Address         | fe80::215:ffff:fe0c:91cd    |                 |     |
| Global Address             | 2600:1012:b000:7bce:215:fff | f:fe0c:91cd     |     |
| Save Cancel                |                             |                 |     |

### IPv4

The IPv4 section has the following options:

- IP Address The IP address for MiFi 4620L.
- **Subnet Mask** The subnet mask network setting for MiFi 4620L. The default value 255.255.255.0 is standard for small (class "C") networks. If you change the LAN IP Address, ensure you use the correct Subnet Mask for the IP address range containing the LAN IP address.
- Hostname The network name for the connected device (if available).
- MAC Address The Media Access Controller (MAC) or physical address for MiFi 4620L.
- Enable DHCP Server The Enable DHCP Server checkbox enables or disables the DHCP Server feature.
- Start DHCP Address Range The start range of IP addresses reserved for use by MiFi 4620L's DHCP server table.
- Current DHCP Address Range The current range of IP addresses reserved for use by MiFi 4620L's DHCP server table. If a device with a static IP address wants to connect to MiFi 4620L's network, the static IP should be outside of the DHCP address range. Most devices do not have a static IP.

| Wi-Fi Network Security System Advanced Log |
|--------------------------------------------|
| LAN WWAN SIM                               |
|                                            |
| 192.168.1.1                                |
| 255 255 255 0                              |
| MIFI                                       |
| (第132年11年)年(第138)                          |
| 2                                          |
| 192.168.1.2 (IP Address)                   |
|                                            |

## IPvб

The IPv6 section has the following options:

- Enable IPv6 The Enable IPv6 checkbox enables or disables the IPv6 feature.
- Link Local Address Displays the local address when IPv6 is enabled.
- **Global Address** Displays the global address when IPv6 is enabled.

| Enable IPv6        | V                                      |  |
|--------------------|----------------------------------------|--|
| Link-local Address | fe80::215:ffff:fe0o:91od               |  |
| Global Address     | 2600:1012:b000:7bce:215:ffff:fe0c:91cd |  |
| Save               |                                        |  |

#### **Buttons**

- **Save** Click this button to save changes.
- **Cancel** Click this button to cancel any changes.

## WWAN

The WWAN option takes you to the WWAN screen. The WWAN screen gives you settings and information about MiFi 4620L's network. This is also where you can disable global roaming. The WWAN screen has the following sections:

- Internet Connection (See Internet Connection on page 40.)
- WWAN Settings (See <u>WWAN Settings</u> on page 43.)

| ri <mark>zon</mark> wireless |                                                   |                      |          |     |
|------------------------------|---------------------------------------------------|----------------------|----------|-----|
| QuickStart                   | Wi-Fi Network Securit                             | ty System            | Advanced | Log |
|                              | LAN WW                                            | VAN SIM              |          |     |
| Internet Connection          |                                                   |                      |          |     |
| Status                       | Dormant                                           |                      |          |     |
| Technology                   | 4G LTE                                            |                      |          |     |
| Received                     | 42.88 KB                                          |                      |          |     |
| Transmitted                  | 25.32 KB                                          |                      |          |     |
| Connected Time               | 00:24:19                                          |                      |          |     |
| IPv4                         |                                                   |                      |          |     |
| IP Address                   | 10.000.000.000                                    |                      |          |     |
| Mask                         | 255.255.255.255                                   |                      |          |     |
| Gateway                      | 10.182.201.108                                    |                      |          |     |
| DNS                          | 66.174.92.14                                      |                      |          |     |
| IPv6                         |                                                   |                      |          |     |
| IP Address                   | 100110110001002110                                |                      |          |     |
| Gateway                      | 2600:1012:b000:7bce:0:3:6                         | 885f:8340            |          |     |
| DNS                          | 2001:4888:3:fffe:c0:d:0:3                         |                      |          |     |
| Connection Log WWAN Log      |                                                   |                      |          |     |
| WWAN Settings                |                                                   |                      |          |     |
| Auto-connect                 | Auto-connect                                      | •                    |          |     |
| Disable Roaming              |                                                   |                      |          |     |
| APN                          | vzwinternet<br>Network connection will be disconn | nected on saving APN | changes. |     |
| WWAN Preferred Mode          | Global                                            | -                    |          |     |
| H SPA APN                    | vzwinternet<br>Network connection will be disconn | nected on saving APN | changes. |     |
| Save                         |                                                   |                      |          |     |

### **Internet Connection**

The Internet Connection section shows device settings and status and includes the following:

- Status The status of the Internet connection, usually Connected or Disconnected.
- **Technology** The type of technology used to connect to the Internet.
- **Received** The amount of data received from the network.
- **Transmitted** The amount of data sent to the network.
- **Connected Time** How long the device has been connected to the network.

| Internet Connection |           |  |
|---------------------|-----------|--|
| Status              | Dormant   |  |
| Technology          | 4G LTE    |  |
| Received            | 138.10 KB |  |
| Transmitted         | 80.49 KB  |  |
| Connected Time      | 02:35:27  |  |

#### • IPv4

- IP Address The Internet Protocol (IP) address that identifies this device on the network.
- **Mask** The mask is a standard address that covers the MiFi device's network behind the larger Internet.
- **Gateway** The address of the server used to access the Internet.
- **DNS** The address of the Domain Name Server (DNS).

| IPv4       |                 |  |
|------------|-----------------|--|
| IP Address | 10.100.00011000 |  |
| Mask       | 255.255.255.255 |  |
| Gateway    | 10.182.201.108  |  |
| DNS        | 66.174.92.14    |  |

- IPv6
  - IP Address The Internet Protocol (IP) address that identifies this device on the network.
  - **Gateway** The address of the server used to access the Internet.
  - **DNS** The address of the Domain Name Server (DNS).

| IPv6       |                                   |  |
|------------|-----------------------------------|--|
| IP Address |                                   |  |
| Gateway    | 2600:1012:b000:7bce:0:3:665f:8340 |  |
| DNS        | 2001:4888:3:fffe:c0:d:0:3         |  |

#### **Connection Log**

Click **Connection Log** to access the WWAN settings connection log. The **Connection Log** has the following:

- **Date/Time** The date/time the device was detected by the network.
- **Client IP Address** The client IP address for the connected device.
- **Destination** The destination IP address.
- **Port** Identifies the port used for the connection.
- **Type** This can be **UDP** or **TCP**.

| Date/Time           | Client IP Address | Destination | Port | Туре |
|---------------------|-------------------|-------------|------|------|
| 11/29/11 09:52:47am | 192.168.1.2       | 181110197   | 137  | UD   |
| 11/29/11 09:43:21am | 192.168.1.2       | 101121-01   | 53   | UD   |
| 11/29/11 09:43:10am | 192.168.1.2       | 101011-071  | 389  | тс   |
| 11/29/11 09:43:10am | 192.168.1.2       | 100001-000  | 389  | тс   |
| 11/29/11 09:43:10am | 192.168.1.2       | 10111117    | 389  | тс   |
| 11/29/11 09:43:10am | 192.168.1.2       | 10.00010    | 389  | тс   |
| 11/29/11 09:43:10am | 192.168.1.2       | 1011111111  | 389  | тс   |
| 11/29/11 09:43:10am | 192.168.1.2       | 101011-07   | 389  | тс   |
| 11/29/11 09:43:10am | 192.168.1.2       | 10,0001100  | 389  | тс   |
| 11/29/11 09:43:09am | 192.168.1.2       | 101010100   | 389  | тс   |
| 11/29/11 09:43:09am | 192.168.1.2       | 101010-000  | 389  | тс   |
| 11/29/11 09:43:09am | 192.168.1.2       | 10110001701 | 389  | тс   |
| 11/29/11 09:43:05am | 192.168.1.2       | 1001101100  | 389  | тс   |
| 11/29/11 09:43:05am | 192.168.1.2       | 1011111111  | 389  | TC   |
| 11/29/11 09:43:04am | 192.168.1.2       | 10000107    | 389  | тс   |
| 11/29/11 09:43:04am | 192.168.1.2       | 1000001000  | 389  | тс   |
| 11/29/11 09:43:04am | 192.168.1.2       | 1001101107  | 389  | тс   |
| 11/29/11 09:43:04am | 192.168.1.2       | 10000010    | 389  | TC   |
| 11/29/11 09:43:04am | 192.168.1.2       | 1001101100  | 389  | тс   |
| 11/29/11 09:43:04am | 192.168.1.2       | 1010010100  | 389  | тс   |

### <u>WWAN Log</u>

Click **WWAN Log** to access the WWAN log. The **WWAN Log** records network events. This data is useful for troubleshooting. Click this button to view the log data in a new window.

| 🖉 WAN Log - Internet Explore                                                                                                    | r provided by Novatel Wireless                                                                                                    | Į          |        | x     |
|----------------------------------------------------------------------------------------------------|----------------------------------------------------------------------------------------------------|------------|--------|-------|
| e http://192.168.1.1/mifi.cgi                                                                                                    |                                                                                                    |            |        |       |
| WWAN Log> HTML Version           11/29/11 10:09:34am> Cu           11/29/11 10:07:50am> LI           11/29/11 10:07:50am> LI           11/29/11 10:07:49am> LI           11/29/11 10:07:49am> LI           11/29/11 10:07:16am> LI           11/29/11 10:07:16am> LI           11/29/11 10:07:05am> LI           11/29/11 10:07:04am> LI           11/29/11 10:07:04am> LI           11/29/11 10:07:04am> LI           11/29/11 10:07:04am> LI           11/29/11 10:06:36am> LI           11/29/11 10:06:36am> LI           11/29/11 10:06:35am> LI           11/29/11 10:06:58am> LI           11/29/11 10:05:57am> LI           11/29/11 10:05:57am> LI           11/29/11 10:05:57am> LI           11/29/11 10:05:01am> LI           11/29/11 10:05:01am> LI           11/29/11 10:05:01am> LI           11/29/11 10:02:00am> LI           11/29/11 10:02:01am> LI           11/29/11 10:02:01am> LI           11/29/11 10:02:01am> LI           11/29/11 10:02:01am> LI           11/29/11 10:02:01am> LI           11/29/11 10:02:01am> LI           11/29/11 10:02:01am> LI           11/29/11 10:02:01am> LI           11/29/11 10:02:01am> LI           11/29/11 10:02:28am> LI      < | rrent Time<br>2 in Dormant State<br>2 Out of Dormant State<br>2 IPv6 Connected<br>2 IPv6 Dormant<br>2 in Dormant State<br>3 Out of Dormant State<br>4 IPv6 Connected<br>5 IPv6 Connected<br>5 IPv6 Connected<br>5 IPv6 Connected<br>5 IPv6 Connected<br>5 IPv6 Connected<br>5 IPv6 Connected<br>5 IPv6 Connected<br>6 IPv6 Dormant State<br>5 Out of Dormant State<br>5 IPv6 Connected<br>6 IPv6 Connected<br>5 IPv6 Connected<br>5 IPv6 Connected<br>5 IPv6 Connected<br>6 IPv6 Dormant<br>7 IPv6 Dormant State<br>5 Out of Dormant State<br>5 Out of D |            |        |       |
| 11/29/11 10:01:53am> LT<br>11/29/11 10:01:53am> LT<br>11/29/11 10:00:32am> LT<br>11/29/11 10:00:21am> LT<br>11/29/11 10:00:20am> LT                                                                                                    | E IPv6 Dormant<br>E in Dormant State<br>E Out of Dormant State<br>E IPv6 Connected                                                                                                    |            |        |       |
| 11/29/11 10:00:20am> LT<br>Done                                                                                                    | E IPv6 Dormant                                                                                                    | <b>@</b> • | ۹ 100% | •<br> |

### WWAN Settings

To configure the settings, follow these steps:

**1** Select the device connection method from the Auto-connect drop-down menu. The connection choices are Auto-connect, Auto-connect except with roaming, or Manual.

| WWAN Settings |                                                                            |
|---------------|----------------------------------------------------------------------------|
| Auto-connect  | Auto-connect<br>Auto-connect except when Roaming<br>Auto-connect<br>Manual |

**2** Global roaming is enabled by default when the **Auto-connect** option in enabled. To disable global roaming, select either the Auto -connect except when Roaming or Manual option, and click the Disable Roaming checkbox..

NOTE The APN and HSPA APN are Access Point Names that the device uses to connect to the Internet. These are automatically provided by your wireless carrier. Entering an incorrect name in either of these fields will prevent Internet access.

| WWAN Settings   |                                                                                |
|-----------------|--------------------------------------------------------------------------------|
| Auto-connect    | Manual                                                                         |
| Disable Roaming | G.                                                                             |
| APN             | vzg/internet<br>Network connection will be disconnected on saving APN changes. |

**3** Select the WWAN Preferred Mode from the WWAN Preferred Mode drop-down menu to select the type of technology you want to use to connect to the Internet. The Preferred Mode choices are Global, CDMA Auto (1XRTT, EVDO), LTE only, 1XRTT only, EVDO only, or HSPA only.

| WWVAN Preferred Mode Globa           | ai 🔤                                    |
|--------------------------------------|-----------------------------------------|
| Give<br>COM<br>LTE o<br>1XRT<br>EVDC | IA Auto (1XRTT, EVDO)<br>only<br>Tronly |

**Buttons** 

- Save Click this button to save changes.
- **Cancel** Click this button to cancel any changes.

## SIM

The SIM menu takes you to the SIM screen. The SIM screen gives you settings and information about MiFi 4620L's SIM card. The SIM screen has the following section:

• SIM Operations (See <u>SIM Operations</u> on page 44.)

| Quick Start                            | Wi-Fi Network Security System Advanced Logo |
|----------------------------------------|---------------------------------------------|
| SIM Operations                         |                                             |
| SIM Status                             | Ready                                       |
| SIM Lock Status                        | Unlooked                                    |
| SIM Operation                          | Lock SIM 👻                                  |
| Current PIN                            |                                             |
| A Entering an incorrect PIN will PU    | lock the SIM!                               |
| Remaining PIN attempts before PUK loci | 3                                           |
| Apply                                  |                                             |

## **SIM Operations**

The SIM Operations section has the following:

- **SIM Status** Indicates the current SIM status, usually one of the following: no SIM, invalid SIM, PIN lock, PUK lock, ready, or SIM error.
- SIM Lock Status Locked or unlocked.
- **SIM Operation** Lock SIM or unlock SIM.
- Current PIN Required to lock SIM.

**IMPORTANT** Entering an incorrect PIN will lock the SIM.

### **Buttons**

• **Apply** — Click this button to apply any changes.

# Security

The Security menu allows you to change your Administration password, and enable and configure MAC and Port filtering. The Security menu has the following options:

- **Password** (See <u>Password</u> on page 45.)
- **MAC Filtering** (See <u>MAC Filtering</u> on page 47.)
- **Port Filtering** (See <u>Port Filtering</u> on page 51.)

| ri <mark>zon</mark> wireless |               | <b></b> Verizon 4G LTE      | 73% Connected Disconne |
|------------------------------|---------------|-----------------------------|------------------------|
| QuickStart                   | Wi-Fi Network | Security System Advanced    | Logo                   |
|                              | Password M    | AC Filtering Port Filtering |                        |

## Password

The Password screen enables you to set the administration password. This is the password you use to log in to MiFi Settings. The Password screen has the following section:

• Set Administration Password (See Set Administration Password on page 46.)

| verizon wireless        |               | .atl                 | Verizon 4G LTE | 82% Dormant Disconnect |
|-------------------------|---------------|----------------------|----------------|------------------------|
| QuickStart              | Wi-Fi Network | Security System      | Advanced       | Logout                 |
|                         | Password      | MAC Filtering Port F | Filtering      | 0                      |
| Set Administration Pass | word          |                      |                |                        |
| Current Password        |               |                      |                |                        |
| New Password            |               | (4 ~ 64 characters)  |                |                        |
| Verify New Password     |               |                      |                |                        |
| Save                    |               |                      |                |                        |
| NONTTEL MIRELESS .      |               |                      |                | powered by MiFi        |

## Set Administration Password

To set or change the administration password, follow these steps:

- Type your current password in the **Current Password** box.
- 2 Type the new password (it must have between 4 and 64 characters) in the **New Password** box.
- **3** Type it again in the **Verify New Password** box.
- **O** Click **Apply**.

| Quick Start           | Wi-Fi Network | Security System      | Advanced | Log |
|-----------------------|---------------|----------------------|----------|-----|
|                       | Password      | MAC Filtering Port F | iltering |     |
| Set Administration Pa | ssword        |                      |          |     |
| Current Password      | •••••         |                      |          |     |
| New Password          | •••••         | (4 ~ 64 characters)  |          |     |
|                       |               |                      |          |     |

Next time you log in to MiFi Settings, you need to use the new password.

#### **Buttons**

- Save Click this button to save any changes made to the password settings.
- **Cancel** Click this button to cancel any changes made to the password settings.

**IMPORTANT** Record your administration password. If you forget it, you have to reset the device before you can use MiFi Settings. (See How do I reset the MiFi 4620L back to factory settings? on page 82.)

## **MAC Filtering**

The MAC Filtering screen enables you to allow specific devices to connect to MiFi 4620L's wireless network. For example, if you put the MAC address for your Wi-Fi-enabled mobile phone and the MAC address for your computer in the **Trusted Device List**, then only those devices can connect to your device. The MAC Filtering screen has the following sections:

- MAC Filter (See MAC Filter on page 48.)
- Trusted Device List (See Trusted Device List on page 49.)
- Connected Devices (See Connected Devices on page 50.)

| QuickStart      | 1                     | Vi-Fi Network     | Security                                         | System                   | Advanced              | Logo     |
|-----------------|-----------------------|-------------------|--------------------------------------------------|--------------------------|-----------------------|----------|
|                 |                       | Password          | MAC Filtering                                    | Port F                   | litering              |          |
| MAC Filter      |                       |                   |                                                  |                          |                       |          |
| Enable MAC File | ter                   |                   | usted Devices can co<br>re identified by their I |                          |                       |          |
| Trusted Dev     | vice List             |                   |                                                  |                          |                       |          |
| Trusted Devices |                       |                   |                                                  | Delete Dev               | ice                   |          |
| Add Trusted Dev | vice MAC Address      |                   |                                                  | Add Devic                | e                     |          |
| Connecte        | d Devices             |                   |                                                  |                          |                       |          |
| Hostname        | Date/Time             | MAC Address       | IP Address                                       |                          |                       | <b>^</b> |
| iPod-touch-2    | 11/17/2011 10:23:42pm | B8:C7:5D:B7:71:CF | IPv4 DHCP<br>Link-local                          | 192.168.1.<br>fe80::bac7 | 3<br>7:5dff:feb7:71cf | E        |
|                 |                       |                   | IPv4 NHCP 192                                    | 168 1 2                  |                       | -        |

Trusted devices still need the correct network name (SSID) and network key (Wi-Fi passkey).

**NOTE** The MAC address on the Windows operating system is called the **Physical Address**.

**IMPORTANT** Do not enable MAC filtering unless you have added your own computer's MAC address to the trusted device list. Otherwise you will be unable to access the device.

## MAC Filter

The **Enable MAC Filter** checkbox enables or disables the MAC Filter feature.

|            | _                            | _             |    |
|------------|------------------------------|---------------|----|
| QuickStart | Wi-Fi Network Security Syste | m Advanced    | Lo |
|            | Password MAC Filtering Po    | ort Filtering |    |
| MAC Filter |                              |               |    |
|            |                              |               |    |

- When the feature is **enabled** (checked), you must add the MAC address for the device to the Trusted Device List. If a device not in the list tries to connect to the MiFi 4620L wireless network, the connection is blocked even if the device has the correct network name (SSID) and network key (Wi-Fi passkey).
- When the feature is **disabled** (un-checked), any device with the correct network name (SSID) and network key (Wi-Fi passkey) can connect to the MiFi 4620L wireless network.

#### Find the MAC Address on a Computer

The Media Access Controller (MAC) Address is also known as a hardware or physical address for a device (usually a network adapter). It consists of six pairs of numbers and letters (for example, 00-21-9B-1C-64-34).

You can view the MAC address for any device connected to the MiFi wireless network from the Wi-Fi screen. (See <u>Wi-Fi Settings</u> on page 27.)

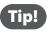

You can cut and paste your computer's MAC address from the Wi-Fi Clients section of the Wi-Fi screen.

If the computer is not connected to the MiFi wireless network, you can find the MAC address directly. To find the MAC address, follow one of these steps:

- On a Windows PC, the MAC address is the Physical Address. You can find the Physical Address by running **ipconfig /all** from the cmd window.
  - » To run ipconfig/all, select Start > All Programs (or Programs) > Accessories > Command Prompt to open the Command Prompt window. Then type ipconfig/all and press the Return or Enter key.
- On a Mac, the MAC address is the AirPort ID.
  - » To find the AirPort ID, open the Apple Menu > System Preferences > Network. In the list, click AirPort. Click Advanced. A sheet opens. Click the AirPort tab. The AirPort ID is at the bottom of the sheet.

**IMPORTANT** Windows only: Make sure you get the MAC address for the wireless network adapter and not the Ethernet controller (NIC), if the computer has both.

## **Trusted Device List**

The Trusted Device List section displays the MAC address(es) of trusted devices. Only devices in the Trusted Device List are able to connect to the MiFi 4620L wireless network.

#### **Add Trusted Device MAC Address**

To add a device to the Trusted Device List, follow these steps:

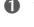

**1** Type the Wi-Fi-enabled device's MAC address in the **Trusted Devices** field. You can use either ":" or "-" as the separator (for example, 00:21:9B:1C:64:34 or 00-21-9B-1C-64-34).

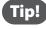

You can cut and paste your computer's MAC address from the Wi-Fi Clients section of the Wi-Fi screen.

#### **2** Click **Add Device**.

- B Repeat steps 1 and 2 as needed.
- **When the list is complete, click Save.**

| QuickStart          | Wi-Fi Network Security                                                   | System Advanced    | Log |
|---------------------|--------------------------------------------------------------------------|--------------------|-----|
|                     | Password MAC Filter                                                      | ing Port Filtering |     |
| MAC Filter          |                                                                          |                    |     |
| Enable MAC Filter   | If enabled, only Trusted Devices of<br>Trusted Devices are identified by |                    |     |
| Trusted Device List |                                                                          |                    |     |
| Trusted Devices     | 00:15:FF:0C:91:CD                                                        |                    |     |
|                     |                                                                          | Delete Device      |     |

#### **Remove a Device from the Trusted Device List**

To remove a device from the Trusted Device List, follow these steps:

• Click on the device in the Trusted Device List to select it.

| QuickStart          | Wi-Fi Network Security System Advanced                                                                                    | L |
|---------------------|----------------------------------------------------------------------------------------------------|---|
|                     | Password MAC Filtering Port Filtering                                                                                     |   |
| MAC Filter          |                                                                                                    |   |
| Enable MAC Filter   | If enabled, only Trusted Devices can connect to this MiFi device.<br>Trusted Devices are identified by their MAC address. |   |
| Trusted Device List |                                                                                                    |   |
| Trusted Devices     | 00:15:FF:0C:91:CD<br>00:15:FF:0C:92:CD                                                                                    |   |

## • Click **Delete Device**.

### **Connected Devices**

- **Hostname** The network name for the connected device (if available).
- **Date/Time** The date/time the device was detected by the network.
- MAC Address The MAC address for the connected device.

**NOTE** The MAC address on the Windows operating system is called the **Physical Address**.

- IP Address The IP address for the connected device.
- **IP Type** This can be **DHCP** if the IP address came from MiFi 4620L, or **ARP** if the ARP protocol was used.

#### **Buttons**

- Save Click this button to save any changes made to MAC Filtering.
- **Cancel** Click this button to cancel any changes made to MAC Filtering.

## **Port Filtering**

The Port Filtering screen allows you to block outgoing Internet connections. You can set a list of Allowed Applications to only allow certain programs to connect to the Internet. The Port Filtering screen has the following sections:

- **Port Filtering** (See <u>Port Filtering</u> on page 52.)
- Allowed Applications (See <u>Allowed Applications</u> on page 52.)
- **Custom Applications** (See <u>Custom Applications</u> on page 53.)

| QuickStart               | Wi-Fi Network Security System Advanced                                   | Log  |
|--------------------------|--------------------------------------------------------------------------|------|
|                          | Password MAC Filtering Port Filtering                                    |      |
| Port Filtering           |                                                                          |      |
| Enable Port Filtering    | If enabled, only traffic from Allowed Applications can access the Intern | net. |
| Allowed Applications     |                                                                          |      |
| DNS (Domain Name Server) |                                                                          |      |
| нттр                     |                                                                          |      |
| HTTPS                    |                                                                          |      |
| FTP                      |                                                                          |      |
| E-mail (POP3)            |                                                                          |      |
| E-mail (IMAP)            |                                                                          |      |
| VPN                      |                                                                          |      |
| Telnet                   |                                                                          |      |
| RTP                      |                                                                          |      |
| Custom Applications      |                                                                          |      |
| Save Cancel              |                                                                          |      |

## Port Filtering

The Enable Port Filtering checkbox enables or disables the Port Filtering feature.

- When the feature is **enabled** (checked), you must select a port filtering application in the Allowed Applications list to allow that application to connect to the Internet. For example, if you select VPN in the Allowed Applications list but do not select HTTP, you can connect to a VPN server but you cannot connect to a web page using your Internet browser.
- When the feature is **disabled** (un-checked), any application can connect to the Internet.

| QuickStart     | Wi-Fi Network Security System Advanced | Logou |
|----------------|----------------------------------------|-------|
|                | Password MAC Filtering Port Filtering  | (?    |
|                |                                        |       |
| Port Filtering |                                        |       |

## **Allowed Applications**

Enable each port filtering application that needs to be able to access the Internet. When port filtering is enabled, all other applications are blocked.

| DNS (Domain Name Server) |    |  |
|--------------------------|----|--|
| DNS (Domain Name Server) | V  |  |
| HTTP                     |    |  |
| HTTPS                    | V  |  |
| FTP                      |    |  |
| E-mail (POP3)            |    |  |
| E-mail (IMAP)            |    |  |
| VPN                      | T, |  |
| Telnet                   |    |  |

## **Custom Applications**

This page is only available when the Port Filtering feature is enabled.

Click **Custom Applications** to open the Custom Port Filtering screen. You can define and enable custom Port Filtering applications. You need to know details of the traffic used and generated by the applications you wish to define.

| Enable Port Filtering    | V<br>If enabled, only traffic from Allowed Applications can access the Internet. |              |
|--------------------------|----------------------------------------------------------------------------------|--------------|
|                          | Custom Port Filtering - Internet Explorer provided by Novatel Wireless           |              |
| DNS (Domain Name Server) |                                                                                  | 0            |
| НТТР                     |                                                                                  |              |
| HTTPS                    | Custom Port Filtering                                                            |              |
| FTP                      |                                                                                  |              |
| E-mail (POP3)            |                                                                                  |              |
| E-mail (IMAP)            |                                                                                  |              |
| VPN                      |                                                                                  |              |
| Telnet                   |                                                                                  |              |
| RTP                      |                                                                                  |              |
| Custom Applications      | Save                                                                             |              |
|                          | Done Ginternet   Protected Mode: On                                              | 4 v • 100% v |

The Custom Port Filtering screen uses check boxes to enable port filtering for custom applications. Similar to the Allowed Applications list, you must enable custom applications so they can connect to the Internet.

#### Port Ranges

You can define up to six port ranges for each application. Each port range has the following options:

- **Start Port** Type the beginning of the range of port numbers used by outgoing traffic for this application. Use as many rows as necessary to define the required number of port ranges. Unused rows can be left blank.
- **End Port** Type the end of the range of port numbers. If the port is a single port instead of a range, type the same value for both the Start Port and the End Port.
- **Protocol** For each port range (each row), select the protocol (TCP, UDP, or both) used by that port range.

| x00000000000000  Ports >> |         | Ports for Application 1 |  |
|---------------------------|---------|-------------------------|--|
| Ports >>                  | << Hide | ∼ TCP/UDP ▼             |  |
|                           |         | ∼ TCP/UDP ▼             |  |
|                           |         | ~ TCP/UDP ▼             |  |
|                           |         | ~ TCP/UDP ▼             |  |
|                           |         | ~ TCP/UDP ▼             |  |
|                           |         | ∼ TCP/UDP ▼             |  |

You can define all of your applications before you click **Save** to save your changes.

Use the **Ports** and **Hide** links to open and close the Port Definition Panel so you can define the ports for each application as needed.

### Buttons

- Save Click this button to save changes made to the applications and/or port ranges.
- **Cancel** Click this button to discard changes made to the applications and/or port ranges.

# System

The System menu provides system information, a system log, and the options to delete notifications and reset to factory defaults. The System menu has the following options:

- System Status (See System Status on page 56.)
- **Config File** (See <u>Config File</u> on page 58.)
- **Software Update** (See <u>Software Update</u> on page 60.)

| verizon wireless |                   | . III Verizon 4G LT       | E E 82% Dormant Disconnect |
|------------------|-------------------|---------------------------|----------------------------|
| QuickStart       | Wi-Fi Network Sec | curity System Advanced    | Logout                     |
|                  | System Status Con | nfig File Software Update | 0                          |

## System Status

The System Status screen displays detailed information on the status of the system and a system log of various operations. The System Status screen has the following sections:

- System Information (See <u>System Information</u> on page 57.)
- System Log (See System Log on page 57.)

| QuickStart                                                  | Wi-Fi Network Security System Advanced                                    | Lo |
|-------------------------------------------------------------|---------------------------------------------------------------------------|----|
|                                                             | System Status Config File Software Update                                 |    |
|                                                             | system status Coning File Sonware Opdate                                  |    |
| System Information                                          |                                                                           |    |
| Manufacturer                                                | Novatel Wireless                                                          |    |
| Model                                                       | MIFI 4820L                                                                |    |
| IMEI                                                        | 990000467947778                                                           |    |
| Serial No.                                                  | LR200911600090                                                            |    |
| Router FW Version                                           | 02.01                                                                     |    |
| AP FW Version                                               | 12.0-2.1.1.9                                                              |    |
| Modem FW Version                                            | 3.20.03                                                                   |    |
| System Log                                                  |                                                                           |    |
| System Log                                                  |                                                                           |    |
| 03/15/12 10:03:21am> Current<br>03/15/12 09:55:32am> - logi | Time<br>n successful, IP addr (192.168.1.2), MAC addr (00:27:10:10:2c:34) |    |
| 03/15/12 09:40:05am> - [DHC                                 | P] Assign IP 192.168.1.2 00:27:10:10:2C:34                                |    |
|                                                             |                                                                           |    |
|                                                             |                                                                           |    |
|                                                             |                                                                           |    |
| Refresh                                                     |                                                                           |    |

## System Information

The System Information section contains detailed information about the MiFi 4620L. The System Information section has the following:

- Manufacturer The manufacturer of the MiFi 4620L.
- Model The model number or name of the MiFi 4620L.
- IMEI The International Mobile Equipment Identity (IMEI) number for the MiFi 4620L.
- Serial No. Each MiFi 4620L has a unique serial number.
- **Router FW Version** The router firmware version.
- **AP FW Version** For the Access Point component, the version of the firmware currently installed.
- Modem FW Version The modem firmware version.

## System Log

The System Log records various operations, and is mostly used for troubleshooting. Click **Refresh** to update the system log.

| 03/13/12 12:55:25pm | > Current Time                                                            | - |
|---------------------|---------------------------------------------------------------------------|---|
| 03/13/12 12:24:10pm | > - login successful, IP addr (192.168.1.2), MAC addr (00:27:10:10:2c:34) |   |
| 03/13/12 12:23:50pm | > - login timed out, IP addr (192.168.1.2), MAC addr (00:27:10:10:2c:34)  | 8 |
| 03/13/12 11:54:57am | > - login successful, IP addr (192.168.1.2), MAC addr (00:27:10:10:2c:34) |   |
| 03/13/12 11:54:40am | > - login failed, IP addr (192.168.1.2), MAC addr (00:27:10:10:2c:34)     |   |
| 03/13/12 11:50:20am | - login timed out, IP addr (192.168.1.2), MAC addr (00:27:10:10:2c:34)    |   |
| 03/13/12 10:30:44am | > - login successful, IP addr (192.168.1.2), MAC addr (00:27:10:10:2c:34) |   |

#### **Buttons**

- **Restart** Click this button to restart the MiFi 4620L. All Internet connections, and all Wi-Fi connections, are lost during the restart.
- **Delete all Notifications** Click this button to delete all existing SMS messages.
- **Reset to Factory Defaults** Click this button to reset all Access Point and Router settings to their factory default values. All existing settings are lost.

**WARNING!** The "Reset to Factory Defaults" operation overwrites ALL existing settings. If the Wi-Fi settings change, you will lose this connection, and need to reconnect using the new settings. (See <u>How do I reset the MiFi 4620L back to factory settings?</u> on page 76.)

## **Config File**

The Config File screen has the following sections:

- Config File Download (See Config File Download on page 58.)
- **Config File Upload** (See <u>Config File Upload</u> on page 59.)

| QuickStart                            | Wi-Fi Network      | Security    | System Advanced | Log |
|---------------------------------------|--------------------|-------------|-----------------|-----|
|                                       | System Status      | Config File | Software Update |     |
| Config File Download                  |                    |             |                 |     |
| Download (Backup) the configuration   | n file to your PC. |             |                 |     |
| MiFi Administration Password          |                    |             |                 |     |
| Download File                         |                    |             |                 |     |
| Config File Upload                    |                    |             |                 |     |
| Upload (Restore) a configuration file | from your PC.      |             |                 |     |
| File                                  |                    | Browse.     | -               |     |
| MiFi Administration Password          |                    |             |                 |     |
| Upload File                           |                    |             |                 |     |

## Config File Download

The Config File Download section allows you to download (backup) the configuration file to your computer. To backup the configuration file, follow these steps:

0

Enter your MiFi administration password in the **MiFi Administration Password** field.

#### **2** Click **Download File**.

| Config File Download                   |               |  |
|----------------------------------------|---------------|--|
| Download (Backup) the configuration fi | e to your PC. |  |
| MiFi Administration Password           | ••••••        |  |
| Download File                          |               |  |
| < m                                    |               |  |

Click **Save** in the File Download pop-up screen to save the configuration file to a specified location on your computer.

| Config File Download                                                    |               | File Download                                                                                                    | ┦ |
|-------------------------------------------------------------------------|---------------|----------------------------------------------------------------------------------------------------|---|
| Download (Backup) the configuration fil<br>MiFi Administration Password | e to your PC. | Do you want to open or save this file?<br>Name: config.xml.sav<br>Type: HTML Document, 8.19KB<br>From: 192.168.1.1                         |   |
| Download File                                                           |               | Open Save Cancel                                                                                                    |   |
| Config File Upload                                                      |               | While files from the Internet can be useful, some files can potentially harm your computer. If you do not trust the source, do not open or |   |
| Upload (Restore) a configuration file fro                               | m your PC.    | save this file. What's the risk?                                                                                                    | ┛ |
| File                                                                    |               | Browse                                                                                                    |   |
| MiFi Administration Password                                            |               |                                                                                                    |   |
| Upload File                                                             |               |                                                                                                    |   |

## **Config File Upload**

The Config File Upload section allows you to upload (restore) a configuration file from your PC. To restore a configuration file, follow these steps:

- **1** Click **Browse** and select the file you want to restore.
- **2** Enter your MiFi administration password in the **MiFi Administration Password** field.
- Click **Upload File**.

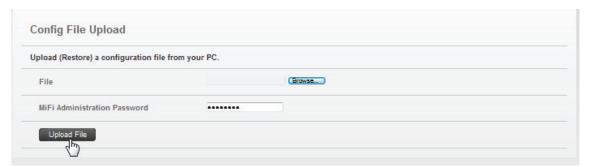

## Software Update

The Software Update screen has the following sections:

- Update Status (See <u>Update Status</u> on page 60.)
- **History** (See <u>History</u> on page 60.)

| QuickStart         | Wi-Fi Network  | Security        | System   | Advanced | Log |
|--------------------|----------------|-----------------|----------|----------|-----|
|                    | System Status  | Config File     | Software | e Update |     |
| Update Status      |                |                 |          |          |     |
| Update Information | No New Softwar | e Update Availa | able     |          |     |
| Check for Update   |                |                 |          |          |     |
| History            |                |                 |          |          |     |
| Date Name Result   |                |                 |          |          |     |

### **Update Status**

The Update Status section provides information on available software updates. Click **Check for Update** to check for new software updates.

### History

The History section provides the date, name and result for all software updates.

The Advanced menu provides audio alert notification options; Wi-Fi, Router and System settings; modem and network operational details; and options for configuring port forwarding applications. The Advanced menu has the following options:

| verizon wireless |         |             | at          | Verizon 4G LTE | 4% | Connected | Disconnect |
|------------------|---------|-------------|-------------|----------------|----|-----------|------------|
| QuickStart       | Wi-Fi N | etwork Seci | rity System | Advanced       |    |           | Logout     |
|                  |         |             |             |                |    |           |            |

- Audio Alerts (See <u>Audio Alerts</u> on page 62.)
- Settings (See <u>Settings</u> on page 64.)
- **Diagnostics** (See <u>Diagnostics</u> on page 71.)
- **Port Forwarding** (See <u>Port Forwarding</u> on page 75.)

| verizonwireless | UPRIZING AG LTE                                   | 74% Connected Disconnect |
|-----------------|---------------------------------------------------|--------------------------|
| QuickStart      | Wi-Fi Network Security System Advanced            | Logout                   |
|                 | Audio Alerts Settings Diagnostics Port Forwarding | 0                        |

## **Audio Alerts**

The Audio Alerts screen has the following sections:

- Audio Alerts (See <u>Audio Alerts</u> on page 62.)
- Audio Alert Notifications (See <u>Audio Alert Notifications</u> on page 63.)

| QuickStart                                  | Wi-Fi      | Network  | Securit | y System  | Advanced        | _ | Log |
|---------------------------------------------|------------|----------|---------|-----------|-----------------|---|-----|
|                                             | Audio Alei | rts Sett | ings Di | agnostics | Port Forwarding |   |     |
| Audio Alerts                                |            |          |         |           |                 |   |     |
| Locate My MiFi                              |            |          |         |           |                 |   |     |
| Audio Alert Notifications                   |            |          |         |           |                 |   |     |
| Device powered On/Off                       |            |          |         |           |                 |   |     |
| New Notification message received           |            |          |         |           |                 |   |     |
| Low Battery alert at 20%                    | <b>V</b>   |          |         |           |                 |   |     |
| Low Battery alert at 5%                     | V          |          |         |           |                 |   |     |
| New Firmware update available               | V          |          |         |           |                 |   |     |
| Roaming Confirmation (Yes/No on<br>Display) |            |          |         |           |                 |   |     |
| Roaming Alert (Message only)                |            |          |         |           |                 |   |     |
| Save                                        |            |          |         |           |                 |   |     |

## Audio Alerts

Click Locate My MiFi to locate your device.

## Audio Alert Notifications

The Audio Alert Notifications section has the following options:

- Device powered On/Off
- New Notification message received
- Low Battery alert at 20%
- Low Battery alert at 5%
- New Firmware update available
- Roaming Confirmation (Yes/No on Display). Global roaming in enabled by default. This confirmation screen will only appear if global roaming is currently disabled.
- Roaming Alert (Message only on Display)

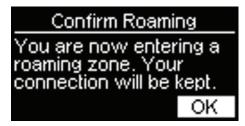

To activate an audio alert notification, mark the corresponding check box.

#### **Buttons**

- Save Click this button to save any changes made to the audio alert notifications.
- **Cancel** Click this button to cancel any changes made to the audio alert notifications.

## Settings

The Settings screen has the following sections:

- Wi-Fi (See <u>Wi-Fi</u> on page 65.)
- **Router** (See <u>Router</u> on page 66.)
- **System** (See <u>System</u> on page 69.)

| 0.1.1.6                       |              | lateral Ca          |                      |                    | Tra |
|-------------------------------|--------------|---------------------|----------------------|--------------------|-----|
| QuickStart                    | Wi-Fi N      | letwork Se          | curity Systen        | h Advanced         | Log |
|                               | Audio Alerts | Settings            | Diagnostics          | Port Forwarding    |     |
| WiFi                          |              |                     |                      |                    |     |
| Broadcast Network Name (SSID) | $\checkmark$ |                     |                      |                    |     |
| Privacy Separation            |              | lf enabled, Wi-F    | ï users are isolated | I from each other. |     |
| Available Wi-Fi connections   | 10 -         |                     |                      |                    |     |
| Router                        |              |                     |                      |                    |     |
| VPN Passthrough               |              |                     |                      |                    |     |
| USB tethered mode             |              |                     |                      |                    |     |
| GPS over Wi-Fi (NMEA)         |              | How to use this     | feature.             |                    |     |
| Port Number                   | 1011         | 0                   |                      |                    |     |
| System                        |              |                     |                      |                    |     |
| Automatic Shutdown            | After        | 30 minutes idle tim | e 🔻                  |                    |     |
| Turn off Display              | After        | 1 minute 🔻          |                      |                    |     |
| Enable Logs                   |              |                     |                      |                    |     |
| Delete System Log             | After        | 2 days 🔻            |                      |                    |     |
| Language                      | Englis       | sh ▼                |                      |                    |     |
| Date/Time Format              | USA          | (mm/dd/yyyy)        | ▼ 12 hr ▼            |                    |     |
| Save Cancel                   |              |                     |                      |                    |     |

## Wi-Fi

The Broadcast Network Name (SSID) check box enables or disables the SSID broadcast feature.

WiFi
Broadcast Network Name (SSID)

- If this is **enabled** (checked), MiFi 4620L's wireless network appears in the **Available Wireless Networks** list on your computer or portable device.
- If this is **disabled** (un-checked), the MiFi 4620L is not listed and its network name (SSID) must be typed manually to connect a device.

The **Privacy Separation** check box enables or disables the privacy separation feature.

| WiFi                          |                                                       |
|-------------------------------|-------------------------------------------------------|
| Broadcast Network Name (SSID) | V                                                     |
| Privacy Separation            | If enabled, Wi-Fi users are isolated from each other. |

- If this is enabled (checked), Wi-Fi users are isolated from each other.
- If this is **disabled** (un-checked), Wi-Fi users are not isolated from each other.

The **Available Wi-Fi connections** menu displays the total number of Wi-Fi connections available and allows you to set how many computers or other devices can simultaneously connect to the MiFi device's Wi-Fi network.

- When your 4610L device is operating over the 4G LTE network, up to ten devices can be connected to the device's Wi-Fi network, and when operating over a 3G or GSM network, up to five devices can be connected.
- The dynamic hand-off feature ensures that all connected devices will remain connected if the device switches between 4G LTE, 3G and GSM networks due to coverage availability.

| QuickStart                     | Wi-Fi Ne                   | etwork Secu           | rity Systen          | Advanced        | Log |
|--------------------------------|----------------------------|-----------------------|----------------------|-----------------|-----|
|                                | Audio Alerts               | Settings [            | Diagnostics          | Port Forwarding |     |
| WiFi                           |                            |                       |                      |                 |     |
| Broadcast Network Name (\$SID) |                            |                       |                      |                 |     |
| Privacy Separation             | If enabled,                | WI-FI users are Isola | ted from each other. |                 |     |
| Available Wi-Fi connections    | 10                         | C                     |                      |                 |     |
| Router                         | 2 0 3<br>3 4<br>5 6<br>7 7 |                       |                      |                 |     |
| VPN Passthrough                | 7 8 9                      |                       |                      |                 |     |

### Router

The VPN Passthrough enable check box enables or disables the VPN Passthrough feature.

- If this is **enabled** (checked), this feature allows VPN clients to connect through MiFi 4620L to remote VPN Servers. Normally, this option should be enabled.
- If this is **disabled** (un-checked), VPN clients are not allowed to connect.

| Router            |    |  |
|-------------------|----|--|
| VPN Passthrough   | M. |  |
| USB tethered mode |    |  |

The **USB tethered mode** check box enables or disables the USB tethered mode feature.

• If this is **enabled** (checked), this feature allows connection through MiFi 4620L in tethered mode as well as in Wi-Fi. In order to use this feature on Mac or Windows, click **How to use this feature** to open the Help dialog window to select and install the required device driver.

**NOTE** This is the same link to use to select and install the device driver for GPS Over Wi-Fi.

• If this setting is **disabled** (un-checked), connecting a USB cable from the MiFi device to your computer will only provide power to the MiFi device. Normally, this option should be disabled.

| Router            |  |  |
|-------------------|--|--|
| VPN Passthrough   |  |  |
| USB tethered mode |  |  |

### **GPS Over Wi-Fi**

The GPS over Wi-Fi (NMEA) check box enables or disables the GPS Wi-Fi feature. To set-up GPS over Wi-Fi, follow these steps:

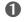

- Check the box GPS over Wi-Fi (NMEA).
- O Click **OK** to accept the Location Based Services Agreement.
- **3** Click **Save** to accept the setting change.

| ri <mark>zon</mark> wireless                                                                                                    |                                                                                                    |    |
|----------------------------------------------------------------------------------------------------|----------------------------------------------------------------------------------------------------|----|
| QuickStart                                                                                                    | Wi-Fi Network Security System Advanced                                                                                                    | Lo |
|                                                                                                    | Audio Alerts Settings Diagnostics Port Forwarding                                                                                                    |    |
| WiFi                                                                                                    |                                                                                                    |    |
| Broadcast Network Name (SSID)                                                                                                    | V                                                                                                    |    |
| Privacy Separation                                                                                                    | If enabled, Wi-Fi users are isolated from each other.                                                                                                    |    |
| Available Wi-Fi connections                                                                                                    | 10 💌                                                                                                    |    |
| Router                                                                                                    |                                                                                                    |    |
| VPN Passthrough                                                                                                    | V                                                                                                    |    |
| USB tethered mode                                                                                                    |                                                                                                    |    |
| GPS over Wi-Fi (NMEA)                                                                                                    | ✓ How to use this feature.                                                                                                    |    |
| his notice and give your consent to the<br>ervice provider.<br>Shiformathon begatalang the geographic<br>detral law and certain state laws, we N<br>IOW TO PROVIDE OR WITHDRAW Y<br>o give us your Consent, please click "<br>yould like to review, withdraw, limit or e<br>hange. When GPS is enabled again, j | agreement for activating Location-Based Services. In order to activate Location-Based Services, you MUST re<br>following terms and conditions. Note that the terms "Us" and "We" in this document refer to your network<br>location of this MII-I device, for the limited purpose of providing you with Location-Based Services. Under<br>MUST get your express consent before conducting these activities.<br>'OUR CONSENT AND WHAT IT MEANS:<br>Yes" below. Only the MiFi Administrator may provide Consent and agree to the Terms and Conditions. If you<br>syzand your Consent at any time, you can access this privacy setting by disabling GPS, and saving this<br>you will be prompted with this Privacy Consent again.<br>(ed, and withholding your Consent will not affect your other (non-location based) services in any way. However<br>by Location-Based Services. | u  |

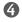

Guick How to use this feature to open the Help dialog window to select and install the required device driver.

| Router                |                          |
|-----------------------|--------------------------|
| VPN Passthrough       | V                        |
| USB tethered mode     |                          |
| GPS over Wi-Fi (NMEA) | How to use this feature. |
| Port Number           | 10110                    |

#### **GPS Over Wi-Fi Feature**

#### Overview

This feature allows the MiFi device to provide a GPS (NMEA) stream to your Windows or Mac computer. This is only useful if you are running an application which is capable of using a NMEA GPS stream. Examples of such applications are Microsoft Streets & Trips and DeLorme Street Atlas.

To use this feature, a driver must be installed on your computer. See Driver վեղ Installation below for details on installing this driver.

#### Using GPS over Wi-Fi

Once Drivers are Installed on your computer, you can use the GPS over Wi-Fi feature:

- 1. Ensure you have a Wi-Fi connection to the MiFi.
- 2. Enable the "GPS over Wi-Fi" setting on this screen. (There is no need to change the "Port Number" setting.)
- 3. On your computer, start your GPS-enabled application, and configure it to use a "NMEA Port" or "GPS Receiver". Check your application's settings and help to determine how this is done. Most applications will scan all ports, seeking a NMEA port.
- 4. Once the GPS application has found the NMEA port, it should report "Waiting for GPS" or similiar until a fix is obtained. After that, it will use or display your current GPS location.

#### **Driver Installation**

Drivers are needed to use either the "USB tethered mode" or "GPS over Wi-Fi" features.

#### Driver Installation

The driver can be downloaded using these links:

- GPS Driver for Windows
- GPS Driver for Mac
- Once the download is completed:
- If necessary, unzip the downloaded file.
- . Run the installer included in the download to begin the driver installation.
- Confirm the installation prompts as needed, and complete the installation.
- 6 After the device driver is installed, open your GPS client software program and follow the configuration instructions.
- **6** Start your GPS client software application.

#### System

The **Automatic Shutdown** menu changes the amount of time that expires before the device automatically shuts down.

| System             |                                                                                        |
|--------------------|----------------------------------------------------------------------------------------|
| Automatic Shutdown | After 30 minutes kile time                                                             |
| Turn off Display   | After 2 minutes kile time                                                              |
| Enable Logs        | After 20 minutes kole time<br>After 30 minutes kole time<br>After 40 minutes kole time |
| Delete System Log  | After 50 minutes Idle time<br>After 60 minutes Idle time                               |

#### The Turn Off Display menu changes the amount of time that expires before the display turns off.

| System             |                                              |
|--------------------|----------------------------------------------|
| Automatic Shutdown | After 30 minutes idle time 🧅                 |
| Turn off Display   | After 1 minute                               |
| Enable Logs        | After 10 sec<br>After 20 sec<br>After 30 sec |
| Delete System Log  | After 1 minute<br>After 2 minutes            |

The **Enable Logs** check box enables or disables the System log feature.

| System             |                              |  |
|--------------------|------------------------------|--|
| Automatic Shutdown | After 30 minutes idle time 👻 |  |
| Turn off Display   | After 1 minute 💌             |  |
| Enable Logs        | V                            |  |

- If this is **enabled** (checked), you can view the system log on the Diagnostics screen. (See <u>Diagnostics</u> on page 71.)
- If this is **disabled** (un-checked), you cannot view the system log on the Diagnostics screen.

The **Delete System Log** menu changes the amount of time that expires before the system log is deleted.

| System             |                                              |
|--------------------|----------------------------------------------|
| Automatic Shutdown | After 30 minutes idle time 🧹                 |
| Turn off Display   | After 1 minute 👻                             |
| Enable Logs        |                                              |
| Delete System Log  | After 2 days                                 |
| Language           | After 2 days<br>After 4 days<br>After 5 days |

The Language menu changes the MiFi Settings Web UI language.

The **Date/Time Format** menu changes the format of the date to reflect that used in the US or Europe. It changes the format of the time to a 12- or 24-hour clock.

| System             |                                                          |
|--------------------|----------------------------------------------------------|
| Automatic Shutdown | After 30 minutes kile time                               |
| Turn off Display   | After 1 minute 🗸                                         |
| Enable Logs        |                                                          |
| Delete System Log  | After 2 days 🖕                                           |
| Language           | English 🗸                                                |
| Date/Time Format   | USA (mm/dd/yyy)<br>USA (mm/dd/yyy)<br>Europe (dd/mm/yyy) |

#### **Buttons**

- Save Click this button to save any changes made to settings.
- **Cancel** Click this button to cancel any changes made to settings.

### Diagnostics

The Diagnostics screen shows information about the MiFi 4620L firmware and other system-level information. You can also view the system log. This screen is used mostly for troubleshooting and is not required for normal operation. The Diagnostics screen has the following sections:

- Modem (See Modem on page 72.)
- 4G Network (LTE) (See <u>4G Network (LTE)</u> on page 73.)
- **3G Network (EVDO/1xRTT)** (See <u>3G Network (EVDO/1xRTT)</u> on page 73.)
- 3G Network (GSM/WCDMA) (See <u>3G Network (GSM/WCDMA)</u> on page 74.)

| QuickStart           | Wi-Fi         | Network      | Security | System  | Advanced        | Logo |
|----------------------|---------------|--------------|----------|---------|-----------------|------|
|                      | Audio Ale     | erts Setti   | ngs Diag | nostics | Port Forwarding | C    |
| Modem                |               |              |          |         |                 |      |
| MEID                 | A             | 100001DE025  | E9       |         |                 |      |
| Phone Number (MDN)   | 85            | 87406541     |          |         |                 |      |
| FW Version           | 3.            | 17           |          |         |                 |      |
| SIM Status           | SI            | M Ready      |          |         |                 |      |
| ICCID                | 89            | 14800000002  | 6335415  |         |                 |      |
| MIN(MSID)            | 85            | 82404581     |          |         |                 |      |
| ESN                  | No            | ot available |          |         |                 |      |
| Home SID             | 4             |              |          |         |                 |      |
| ERI Version          | 4             |              |          |         |                 |      |
| PRL Version          | 15            | 073          |          |         |                 |      |
| 4G Network (LTE)     |               |              |          |         |                 |      |
| Status               | De            | ormant       |          |         |                 |      |
| Network Operator     | Ve            | erizon       |          |         |                 |      |
| RSSI                 | -9            | 5 dBm        |          |         |                 |      |
| SINR                 | 14            | dB           |          |         |                 |      |
| 3G Network (EVDO/1xR | : <b>TT</b> ) |              |          |         |                 |      |
| Status               |               |              |          |         |                 |      |
| RSSI(1×)             |               |              |          |         |                 |      |
| Technology           |               |              |          |         |                 |      |
| RSSI(EVDO)           |               |              |          |         |                 |      |
| Network Operator     |               |              |          |         |                 |      |
| Ec/lo                |               |              |          |         |                 |      |
| SID                  |               |              |          |         |                 |      |
| 3G Network (GSM/WCD  | MA)           |              |          |         |                 |      |
| Status               |               |              |          |         |                 |      |
| Technology           |               |              |          |         |                 |      |
| Network Operator     |               |              |          |         |                 |      |
| RSSI                 |               |              |          |         |                 |      |
| Cell ID              |               |              |          |         |                 |      |
| Band Preference      |               |              |          |         |                 |      |
| Field Test           |               |              |          |         |                 |      |

#### Modem

The Modem section has the following:

- **MEID** The Mobile Equipment Identifier (MEID) is used by the mobile data network to identify this particular modem.
- **Phone Number (MDN)** The Phone Number or Mobile Directory Number (MDN) is used by the mobile data network to identify this particular data service.
- **FW Version** The modem firmware version.
- **SIM Status Status of the** SIM card. If the SIM card is missing, or this field indicates some form of SIM error, the MiFi device will not be able to connect to the mobile network.
- ICCID The ID number assigned to the SIM Card.
- **MIN (MSID)** The Mobile Identification Number (MIN) or Mobile Station ID (MSID) is the number associated with the home service provider and the wireless phone number.
- **ESN** The Electronic Serial Number, which is either blank or a pseudo-ESN which is not guaranteed to be unique for devices that use an MEID.
- Home SID System identifier for the home network.
- **ERI Version** The Enhanced Roaming Indicator version that is currently installed.
- **PRL Version** The version of the Preferred Roaming List (PRL), which tells the modem which non-home carrier towers should provide roaming coverage.

| QuickStart         | Wi-Fi Network Security System Advanced            | Logout |
|--------------------|---------------------------------------------------|--------|
|                    | Audio Alerts Settings Diagnostics Port Forwarding | 0      |
| Modem              |                                                   |        |
| MEID               | A100001DE025E9                                    |        |
| Phone Number (MDN) | 8587406541                                        |        |
| FW Version         | 3.17                                              |        |
| SIM Status         | SIM Ready                                         |        |
| ICCID              | 8914800000026335415                               |        |
| MIN(MSID)          | 8582404581                                        |        |
| ESN                | Not available                                     |        |
| Home SID           | 4                                                 |        |
| ERI Version        | 4                                                 |        |
| PRL Version        | 15073                                             |        |

#### 4G Network (LTE)

The 4G Network (LTE) section has the following:

- **Status** Status of the network (Disabled, Not available, or Available).
- **Network Operator** The vendor that currently provides wireless access.
- **RSSI** Indicates the signal strength for LTE.
- **SINR** A measure of signal quality; the higher the number the better the signal.

| Dormant |                    |
|---------|--------------------|
| Verizon |                    |
| -95 dBm |                    |
| 10 dB   |                    |
|         | Verizon<br>-95 dBm |

#### 3G Network (EVDO/1xRTT)

The 3G Network (EVDO/1xRTT) section has the following:

- Status Status of the network (Disabled, Not available, or Available).
- **RSSI (1x)** Indicates the RSSI for the 1xRTT signal.
- **Technology** The type of technology used to connect to the Internet.
- **RSSI (EVDO)** Indicates the signal strength for the EVDO/eHRPD signal.
- **Network Operator** The vendor that currently provides wireless access.
- **Ec/lo** A measure of how clean the signal is, and is a type of signal-to-noise ratio.
- **SID** System identifier for the network.

| 3G Network (EVDO/1xRTT) |
|-------------------------|
| Status                  |
| RSSI(1x)                |
| Technology              |
| RSSI(EVDO)              |
| Network Operator        |
| Ec/Io                   |
| SID                     |
|                         |

#### 3G Network (GSM/WCDMA)

The 3G Network (GSM/WCDMA) section has the following:

- Status Status of the network (Disabled, Not available, or Available).
- **Technology** The type of technology used to connect to the Internet.
- **Network Operator** The vendor that currently provides wireless access.
- **RSSI** Indicates the signal strength for the GSM/WCDMA signal.
- **Cell ID** Identifies the cell tower currently used.
- **Band Preference** A modem setting which determines the network technology used when multiple technologies are available.

#### Buttons

• **Field Test** — Click this button to run the Field Test. The Field Test will provide a large quantity of diagnostic information, which will be displayed in a new window.

### **Port Forwarding**

The Port Forwarding feature allows incoming traffic (from the Internet) to be forwarded to a particular computer or device on the MiFi 4620L's wireless network. Normally, incoming traffic from the Internet is blocked.

You need to use Port Forwarding to allow Internet users to access any server you are running on your computer, such as a Web server, FTP server, or E-mail server. Also, for some online games, Port Forwarding must be used for the game to function correctly. The Port Forwarding screen has the following sections:

- Port Forwarding (See Port Forwarding on page 76.)
- Custom Applications (See Custom Applications on page 77.)
- DMZ (See <u>DMZ</u> on page 78.)

| QuickStart                     | Wi-Fi Network Security System Advanced                                                                                                    | Logo |
|--------------------------------|----------------------------------------------------------------------------------------------------|------|
|                                | Audio Alerts Settings Diagnostics Port Forwarding                                                                                                    | C    |
| Port Forwarding                |                                                                                                    |      |
| Enable Port Forwarding         | V<br>Use this feature to forward incoming traffic from the internet to a particular connected device.<br>For each enabled application, specify the IP address of the desired connected device. |      |
| Application                    | IP Address of Connected Device                                                                                                    |      |
| DNS (Domain Name Server)       |                                                                                                    |      |
| FTP Server                     |                                                                                                    |      |
| HTTP (Web) Server              |                                                                                                    |      |
| NNTP Server                    |                                                                                                    |      |
| POP3 Server                    |                                                                                                    |      |
| SMTP Server                    |                                                                                                    |      |
| SNMP Server                    |                                                                                                    |      |
| Telnet Server                  |                                                                                                    |      |
| TFTP Server                    |                                                                                                    |      |
| Custom Applications            |                                                                                                    |      |
| DMZ                            |                                                                                                    |      |
| Port Forwarding and DMZ fea    | atures can not be used simultaneously.                                                                                                    |      |
| Enable DMZ                     | Incoming traffic which would otherwise be blocked will be forwarded to the DMZ device.                                                                                                    |      |
| IP Address of Connected Device | 192.168.1.2                                                                                                    |      |
| Save Cancel                    |                                                                                                    |      |

#### **Port Forwarding**

The Port Forwarding feature forwards incoming traffic from the internet to a particular connected device. To use any of the common server applications listed, follow these steps:

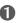

• Select the **Enable Port Forwarding** check box.

| verizon wireless       | •11 Verizon 4G LTE Charging Connected                                                                                                    | Disconnect |
|------------------------|----------------------------------------------------------------------------------------------------|------------|
| QuickStart             | Wi-Fi Network Security System Advanced                                                                                                    | Logout     |
|                        | Audio Alerts Settings Diagnostics Port Forwarding                                                                                                    | 0          |
| Port Forwarding        |                                                                                                    |            |
| Enable Port Forwarding | U ghis feature to forward incoming traffic from the internet to a particular connected device.<br>For each enabled application, specify the IP address of the desired connected device. |            |

- 2 On the Port Forwarding section of the Port Forwarding screen, type the computer's IP Address in the IP Address of Connected Device field beside the Application name.
- **6** Enable the corresponding **Application** on this screen by selecting its check box.
- 4 Save your changes by clicking **Save**.

Tell the person or company that needs port forwarding to connect to the MiFi 4620L's IP address (by default, this is <a href="http://admin.mifi">http://192.168.1.1</a>). Connection requests are forwarded to the IP address specified in step 3.

**IMPORTANT** When no longer needed, Port Forwarding should be disabled on this screen by de-selecting its check box, and saving change(s) by clicking **Save**. Leaving applications enabled unnecessarily creates a security risk.

#### **Custom Applications**

This page is not available unless the Port Forwarding feature is enabled.

Click **Custom Applications** to open the Custom Port Forwarding screen. You can define and enable custom Port Forwarding applications. You need to know details of the traffic used and generated by the applications you wish to define. The Port Forwarding screen has the following options:

- **Application Name** Type a name for the application.
- **Port Range** Click the **Ports** link to show the Port Definition Panel. Click **Hide** when you finish defining the current application. Click **Save** when you finish defining all applications.
- **Protocol** For each port range (each row), select the protocol (TCP, UDP, or both) used by incoming traffic on that port range.
- **Destination IP Address** Input the IP address of the connected device to which you want incoming traffic to be forwarded.

|                         | Attp://192.168.1. | 1/mifi.cgi           |                   |                       |            |         |
|-------------------------|-------------------|----------------------|-------------------|-----------------------|------------|---------|
| uickStart               |                   |                      |                   |                       |            | (7      |
| ort Forwarding          |                   | Forwarding           |                   |                       |            |         |
| able Port Forwarding    | Application       | Name Port Range      | Protocol De<br>Ad | stination IP<br>dress |            |         |
|                         |                   | 0                    | ~ 0               |                       |            |         |
| Application             |                   | 0                    | ~0                |                       | [          |         |
| IS (Domain Name Server) |                   | 1.0                  | ~0                |                       |            |         |
| P Server                |                   |                      |                   |                       |            |         |
| TP (Web) Server         |                   | 0                    | ~ 0               |                       |            |         |
| ITP Server              |                   | 0                    | ~ [0              | TCP/UDP 🔻             |            |         |
| P3 Server               |                   | 0                    | ~ 0               |                       |            |         |
| ITP Server              |                   | 0                    | ~ 0               |                       |            |         |
| MP Server               |                   | 0                    | ~ 0               |                       |            |         |
| net Server              |                   | 0                    | ~ 0               | TCP/UDP -             |            |         |
| TP Server               |                   | 0                    | ~ 0               |                       |            |         |
| Custom Applications     | Save Cano         | el                   |                   |                       |            |         |
| лz                      |                   | Internet   Protected | Mode: On          |                       | <b>@ -</b> | € 75% · |

#### Port Ranges

You can define up to six port ranges for each application. Each port range has the following options:

- **Start Port** Type the beginning of the range of port numbers used by outgoing traffic for this application. Use as many rows as necessary to define the required number of port ranges. Unused rows can be left blank.
- **End Port** Type the end of the range of port numbers. If the port is a single port instead of a range, type the same value for both the Start Port and the End Port.
- **Protocol** For each port range (each row), select the protocol (TCP, UDP, or both) used by that port range.

You can define all of your applications before you click **Save** to save your changes. Use the **Ports** and **Hide** links as necessary to open and close the Port Definition Panel so you can define the ports for each application as needed.

#### DMZ

The DMZ feature forwards incoming traffic which would otherwise be blocked to the DMZ device. To use this feature, follow these steps:

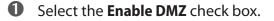

- On the DMZ section of the Port Forwarding screen, type the computer's IP Address in the IP Address of Connected Device field.
- **3** Save your changes by clicking **Save**.

| Enable DMZ                     | Including traffic which would otherwise be blocked will be forwarded to the DMZ device. |
|--------------------------------|-----------------------------------------------------------------------------------------|
| IP Address of Connected Device | 192.168.1.2                                                                             |

**IMPORTANT** The Port Forwarding and DMZ features cannot be used simultaneously.

#### **Buttons**

- **Save** Click this button to save changes made to port forwarding.
- **Cancel** Click this button to return to the previous settings.

4

# Troubleshooting

Overview Common Problems and Solutions Technical Support

## Overview

When properly installed, the MiFi 4620L is a highly reliable product. Most problems are caused by one of these issues:

- System resources required by the device are being used by other devices.
- Network coverage is unavailable due to coverage area, an account problem, or a network problem.

The following tips can help solve many common problems encountered while using the device.

#### **First Steps**

- Make sure you are using the device in the correct geographic region.
- Ensure that your wireless coverage extends to your current location.
- Ensure you have an active subscription plan.
- Restarting your computer and your modem can resolve many issues.

**IMPORTANT** Before contacting support, be sure to restart both your computer and your **device.** 

# **Common Problems and Solutions**

The following are some common problems and solutions.

#### My MiFi 4620L just powered off without my pressing the power button. Why?

This may occur under any of the following circumstances.

- Pressing the Master Reset button •
- Restarting the device
- Switching profiles
- Restoring the configuration settings
- **Battery depletion**

To restore battery power, follow these steps.

- Manually press the power button to turn it back on.
- 2 If the battery is depleted, charge the device with the wall charger.

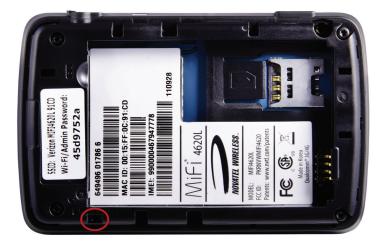

#### How do I reset the MiFi 4620L back to factory settings?

The master reset button is in a small hole located on the bottom of the device, underneath the battery cover. This button returns the device to factory settings, including re-setting the network name (SSID) and network key (Wi-Fi passkey) to those printed on the sticker affixed to the back of the device. To reset the device, follow these steps.

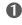

• Place one end of an unfolded paper clip into the master reset button hole.

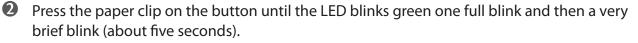

#### How do I reset the Access Point and Router settings back to factory settings?

To reset the access point and router settings, follow these steps.

- Connect to MiFi Settings by connecting your computer to the MiFi wireless network and going to <u>http://admin.mifi</u> or <u>http://192.168.1.1</u> in your browser.
- Connect to the Diagnostics screen. (See <u>Diagnostics</u> on page 72.) The Diagnostics screen has a **Reset to Factory Defaults** button. This button resets all Access Point and Router settings to their factory default values. All existing settings are lost.

**IMPORTANT** Before contacting support, be sure to re-start both your computer and the device.

### **Technical Support**

For additional information and technical support for Novatel Wireless devices, you can visit the Novatel Wireless Data Technical Support page at <u>www.novatelwireless.com/support</u>.

5

# Product Specifications and Regulatory Information

Product Specifications Regulatory Statements Wireless Communications Limited Warranty and Liability Safety Hazards Proper Battery Use and Disposal

# **Product Specifications**

### General

| Name:                                                        | Verizon MiFi 4620L Jetpack                                                             |
|--------------------------------------------------------------|----------------------------------------------------------------------------------------|
| Model:                                                       | MiFi 4620L                                                                             |
| Approvals:                                                   | FCC (North America)                                                                    |
| Weight:                                                      | 90 g / 3.17 oz                                                                         |
| Dimensions:                                                  | 95 mm x 60 mm x 14 mm,<br>3.76 in x 2.36 in x 0.53 in                                  |
| Wireless Network – Tri Mode:                                 | LTE, CDMA, GSM                                                                         |
| Wireless Network –<br>Wi-Fi Mode                             | 802.11 b/g/n                                                                           |
| Default SSID                                                 | MiFi4620L Jetpack XXXX Secure (see the sticker on the back of your device for your ID) |
| Battery                                                      |                                                                                        |
| <ul><li>Size</li><li>Time required for full charge</li></ul> | 1500 mAh<br>2.5-3 hours (when not in use)                                              |
| Chip Set:                                                    | QUALCOMM <sup>®</sup> MDM9600                                                          |
| Interface Type:                                              | Type B USB Port for Micro USB, used by the wall charger                                |

### Technology/Bands

| Technology:         | LTE, CDMA 1X/EV-DO Rev A, HSPA+DC/WCDMA/EDGE/GPRS |
|---------------------|---------------------------------------------------|
| Band Designation:   | LTE 700 MHz                                       |
|                     | CDMA 1x/EV-DO RA; 800/1900 MHz                    |
|                     | HSPA+/WCDMA; 850/900/1900/2100 MHz                |
|                     | EDGE/GPRS; 850/900/1800/1900 MHz                  |
| CDMA Transmit Band: | 824.7-848.31 MHz/1851.25-1908.75 MHz              |
| CDMA Receive Band:  | 869.7-893.31 MHz/1931.25-1988.75 MHz              |
|                     |                                                   |

### Environmental

| Operating Temperature: | -10 ° C to +45° C (14°F to 113° F)                      |
|------------------------|---------------------------------------------------------|
| Storage Temperature:   | -20° C to 60° C (-4° F to 140° F)                       |
| Drop:                  | 1 meter (3.28 feet) drop, no damage – fully operational |
| Vibration Stability:   | 5 Hz to 500 Hz, 0.1 octave/second                       |

#### Federal Communications Commission Notice (FCC – United States)

Electronic devices, including computers and wireless modems, generate RF energy incidental to their intended function and are therefore subject to FCC rules and regulations.

This equipment has been tested to, and found to be within the acceptable limits for a Class B digital device, pursuant to part 15 of the FCC Rules. These limits are designed to provide reasonable protection against harmful interference when the equipment is operated in a residential environment.

This equipment generates radio frequency energy and is designed for use in accordance with the manufacturer's user manual. However, there is no guarantee that interference will not occur in any particular installation. If this equipment causes harmful interference to radio or television reception, which can be determined by turning the equipment off and on, ou are encouraged to try to correct the interference by one or more of the following measures.

- Reorient or relocate the receiving antenna.
- Increase the separation between the equipment and the receiver.
- Connect the equipment into an outlet on a circuit different from that to which the receiver is connected.
- · Consult the dealer or an experienced radio/television technician for help.

This device complies with Part 15 of the Federal Communications Commission (FCC) Rules. Operation is subject to the following two conditions.

- This device may not cause harmful interference.
- This device must accept any interference received, including interference that may cause undesired operation.

#### WARNING: DO NOT ATTEMPT TO SERVICE THE WIRELESS COMMUNICATION DEVICE YOURSELF. SUCH ACTION MAY VOID THE WARRANTY. THE MIFI 4620L MODEM IS FACTORY TUNED. NO CUSTOMER CALIBRATION OR TUNING IS REQUIRED. CONTACT NOVATEL WIRELESS TECHNICAL SUPPORT FOR INFORMATION ABOUT SERVICING YOUR WIRELESS COMMUNICATION DEVICE.

**FCC CAUTION:** Any changes or modification not expressly approved by the party responsible for compliance could void the user's authority to operate this equipment.

**MODIFICATIONS:** The FCC requires that you be notified that any changes or modifications made to this device that are not expressly approved by Novatel Wireless, Inc. may void your authority to operate the equipment.

**NOTE:** The Radio Frequency (RF) emitter installed in your modem must not be located or operated in conjunction with any other antenna or transmitter, unless specifically authorized by Novatel Wireless Technologies.

#### **RF Exposure Content**

#### FCC Equipment Authorization ID: PKRNVWMIFI4620

This device is authorized for use in mobile and portable applications.

This product has been evaluated for SAR and meets the FCC Guidelines for exposure to radio waves.

For better signal reception, coverage range and data throughput, do not place the router near any physical obstruction, including in a pocket or in close proximity of any object. For RF Safety, a mandatory minimum of 10 mm (1 cm) should be maintained between the device and any part of a human body when using the device. Increasing the separation between the device and the body will result in better reception and reduced exposure to radio energy.

## Wireless Communications

**IMPORTANT** Due to the transmission and reception properties of wireless communications, data occasionally can be lost or delayed.

This can be due to the variation in radio signal strength that results from changes in the characteristics of the radio transmission path. Although data loss is rare, the environment where you operate the modem might adversely affect communications.

Variations in radio signal strength are referred to as fading. Fading is caused by several different factors including signal reflection, the ionosphere, and interference from other radio channels.

Novatel Wireless or its partners will not be held responsible for damages of any kind resulting from the delays or errors in data transmitted or received with the MiFi 4620L device, or failure of the MiFi 4620L device to transmit or receive such data.

# Limited Warranty and Liability

Novatel Wireless, Inc. warrants for the 12-month period immediately following receipt of the Product by Purchaser that the Product will be free from defects in material and workmanship under normal use. THESE WARRANTIES ARE EXPRESSLY IN LIEU OF ALL OTHER WARRANTIES, EXPRESS OR IMPLIED, INCLUDING, WITHOUT LIMITATION, ALL IMPLIED WARRANTIES OF MERCHANTABILITY AND FITNESS FOR A PARTICULAR PURPOSE.

The exclusive remedy for a claim under this warranty shall be limited to the repair or replacement, at Novatel Wireless' option, of defective or non-conforming materials, parts or components. The foregoing warranties do not extend to (I) non conformities, defects or errors in the Products due to accident, abuse, misuse or negligent use of the Products or use in other than a normal and customary manner, environmental conditions not conforming to Novatel Wireless' specification, of failure to follow prescribed installation, operating and maintenance procedures, (II) defects, errors or nonconformity's in the Product due to modifications, alterations, additions or changes not made in accordance with Novatel Wireless' specifications or authorized by Novatel Wireless, (III) normal wear and tear, (IV) damage caused by force of nature or act of any third person, (V) shipping damage, (VI) service or repair of Product by the purchaser without prior written consent from Novatel Wireless, (VII) products designated by Novatel Wireless as beta site test samples, experimental, developmental, reproduction, sample, incomplete or out of specification Products, or (VIII) returned products if the original identification marks have been removed or altered.

# Safety Hazards

Do not operate the MiFi 4620L device in an environment that might be susceptible to radio interference resulting in danger, specifically:

#### Areas where prohibited by the law

Follow any special rules and regulations and obey all signs and notices. Always turn off the host device when instructed to do so, or when you suspect that it might cause interference or danger.

#### Where explosive atmospheres might be present

Do not operate your device in any area where a potentially explosive atmosphere might exist. Sparks in such areas could cause an explosion or fire resulting in bodily injury or even death. Be aware and comply with all signs and instructions.

Users are advised not to operate the device while at a refueling point or service station. Users are reminded to observe restrictions on the use of radio equipment in fuel depots (fuel storage and distribution areas), chemical plants or where blasting operations are in progress.

Areas with a potentially explosive atmosphere are often but not always clearly marked. Potential locations can include gas stations, below deck on boats, chemical transfer or storage facilities, vehicles using liquefied petroleum gas (such as propane or butane), areas where the air contains chemicals or particles, such as grain, dust or metal powders, and any other area where you would normally be advised to turn off your vehicle engine.

#### Near medical and life support equipment

Do not operate your device in any area where medical equipment, life support equipment, or near any equipment that might be susceptible to any form of radio interference. In such areas, the host communications device must be turned off. The device can transmit signals that could interfere with this equipment.

#### On an aircraft, either on the ground or airborne

In addition to FAA requirements, many airline regulations state that you must suspend wireless operations before boarding an airplane. Please ensure that the modem is turned off prior to boarding aircraft in order to comply with these regulations. The modem can transmit signals that could interfere with various onboard systems and controls.

#### While operating a vehicle

The driver or operator of any vehicle should not operate a wireless data device while in control of a vehicle. Doing so will detract from the driver or operator's control and operation of that vehicle. In some countries, operating such communications devices while in control of a vehicle is an offense.

#### Electrostatic discharge (ESD)

Electrical and electronic devices are sensitive to electrostatic discharge (ESD). Macintosh native connection software might attempt to reinitialize the device should a substantial electrostatic discharge reset the device. If the software is not operational after an ESD occurrence, then restart your computer.

#### **IMPORTANT** In event of a battery leak:

- Do not allow the liquid to come in contact with the skin or the eyes. If contact has been made, wash the affected area with large amounts of water and seek medical advice.
- Seek medical advice immediately if a battery has been swallowed.
- Communicate the appropriate steps to be taken if a hazard occurs. Due to the transmission and reception properties of wireless communications, data occasionally can be lost or delayed.

Please review the following guidelines for safe and responsible battery use.

- Do not disassemble or open, crush, bend or deform, puncture, or shred.
- Do not modify or remanufacture, attempt to insert a foreign object into the battery, immerse or expose to water or other liquids, or expose to fire, explosion, or other hazard.
- Only use the battery for the system for which it was specified.
- Only use the battery with a charging system that has been qualified with the system per this standard. Use of an unqualified battery or charger may present a risk of fire, explosion, leakage, or other hazard.
- Do not short circuit a battery or allow a metallic or conductive object to contact the battery terminals.
- Replace the battery only with another battery that has been qualified with the system per this standard. Use of an unqualified battery may present a risk of fire, explosion, leakage, or other hazard.
- Promptly dispose of used batteries in accordance with local regulations.
- Battery usage by children should be supervised.
- Avoid dropping the device or battery. If the device or the battery is dropped, especially on a hard surface, and the user suspects damage, take it to a service center for inspection.
- Improper battery use may result in a fire, explosion, or other hazard.

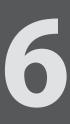

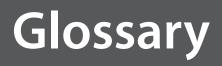

Download from Www.Somanuals.com. All Manuals Search And Download.

# Glossary

**1X** — Internet at 1/10 the speed of EV-DO.

**3G** — Third Generation. 3G refers to the third generation of mobile telephony technology. **4G LTE** — Fourth Generation. 4G LTE refers to the fourth generation of mobile telephony technology. **802.11 (b, g, n)** — A set of WLAN communication standards in the 2.4, 3.6 and 5 GHz frequency bands. **bps** — Bits per second. The rate of data flow. **Broadband** — High-capacity high-speed transmission channel with a wider bandwidth than conventional modem lines. Broadband channels can carry video, voice, and data simultaneously. **CDMA** — Code Division Multiple Access. It is the underlying channel access method used by some mobile phone standards. **DHCP** — Dynamic Host Configuration Protocol. Software found in servers and routers that automatically assigns temporary IP addresses to clients logging into an IP network. **DHCP Server** — A server or service with a server that assigns IP addresses. DNS — Domain Name System. A system for converting host names and domain names into IP. addresses on the Internet or on local networks that use the TCP/IP protocol. EDGE — Enhances Data rates for GSM Evolution. A digital mobile phone technology that allows improved data transmission rates as a backward-compatible extension of GSM. **EV-DO Rev 0** — CDMA EV-DO Rev. 0 is a leading-edge wireless technology with higher data rates and higher system capacity. It is a fully backward compatible standard and remains interoperable with deployed EV-DO networks and devices around the world. Rev 0 provides access to mobile devices with forward link speeds of up to 2.4 Mbit/s, and reverse link speeds up to 152 kbit/s. For more information, visit www.cdg.org. **EV-DO Rev A** — CDMA EV-DO Rev. A is a leading-edge wireless technology with higher data rates and higher system capacity. It is a fully backward compatible standard and remains interoperable with deployed EV-DO networks and devices around the world. Rev A provides access to mobile devices with forward link speed of up to 3.1 Mbit/s, and reverse link speeds up to 1.8 Mbit/s. The increased data rates on Rev. A's physical layer enable richer applications and services. For more information, visit www.cdg.org. Firmware — A computer program embedded in an electronic device. Firmware usually contains. operating code for the device. **GPRS** — General Packet Radio Service. A packet oriented mobile data service on the 2G and 3G cellular communication system's global system for mobile communications (GSM).

• **GSM** — A computer program embedded in an electronic device. Firmware usually contains operating code for the device.

**Hotspot** — A Wi-Fi (802.11) access point or the area covered by an access point. Used for connecting to the Internet.

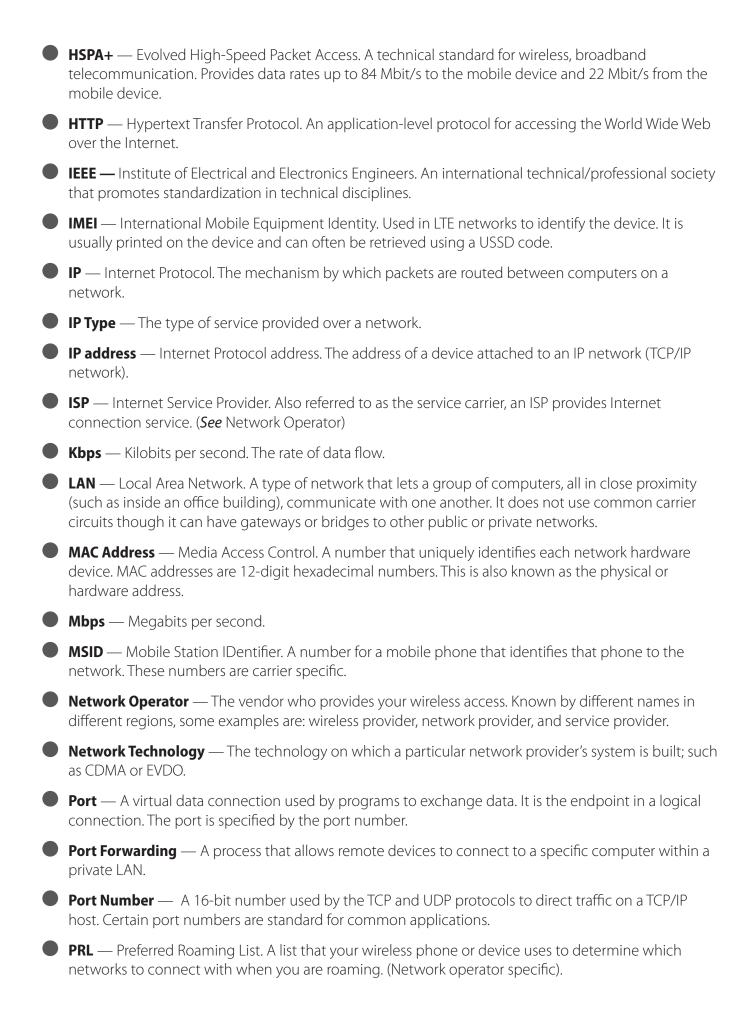

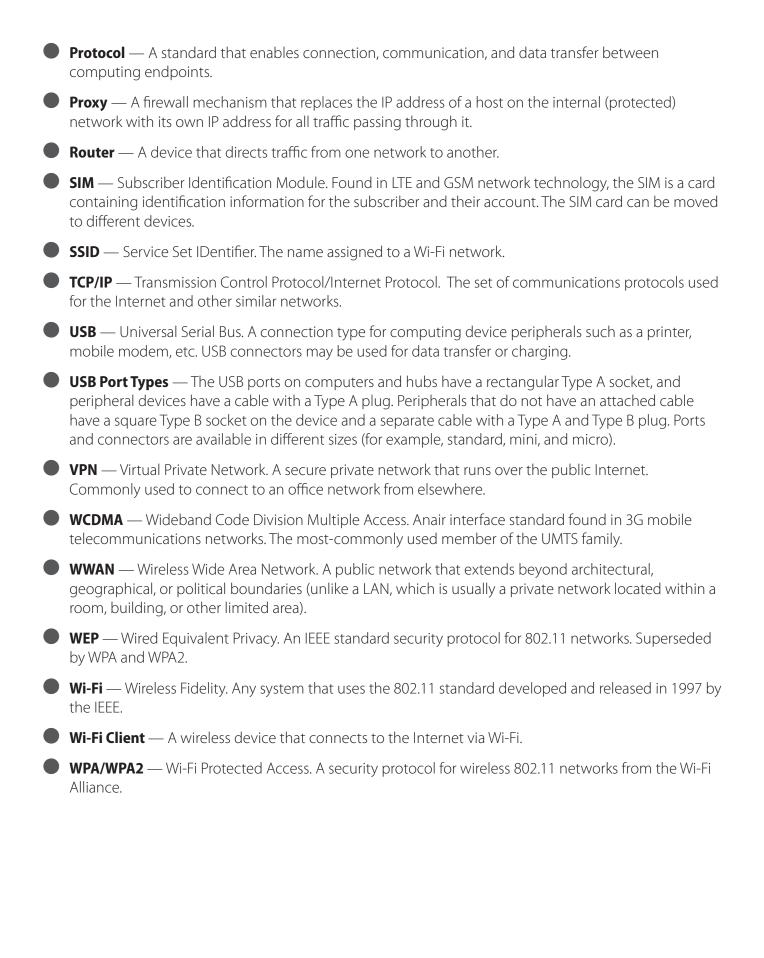

Free Manuals Download Website <u>http://myh66.com</u> <u>http://usermanuals.us</u> <u>http://www.somanuals.com</u> <u>http://www.4manuals.cc</u> <u>http://www.4manuals.cc</u> <u>http://www.4manuals.cc</u> <u>http://www.4manuals.com</u> <u>http://www.404manual.com</u> <u>http://www.luxmanual.com</u> <u>http://aubethermostatmanual.com</u> Golf course search by state

http://golfingnear.com Email search by domain

http://emailbydomain.com Auto manuals search

http://auto.somanuals.com TV manuals search

http://tv.somanuals.com